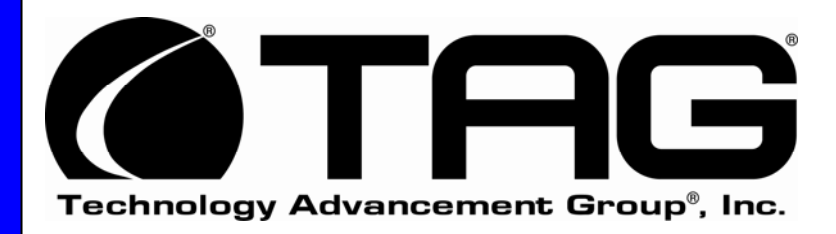

# SV-100-M-DVR Operations Manual

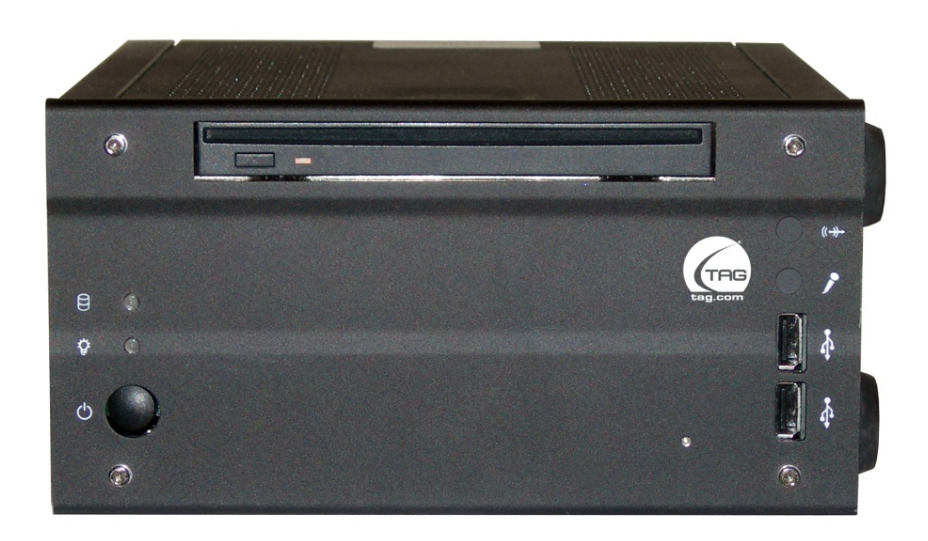

TAG 22355 TAG Way Dulles, VA 20166

Download from Www.Somanuals.com. All Manuals Search And Download.

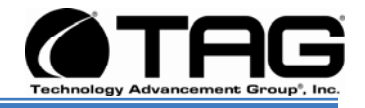

# **1 Copyright © 2008 Technology Advancement Group®, Inc. (TAG®)**

All rights reserved. This publication and its contents are proprietary to TAG. No part of this publication may be reproduced in any form or by any means without the written permission of TAG, 22355 TAG Way, Dulles, Virginia 20166-9310.

TAG has made every effort to ensure the correctness and completeness of the material in this document. TAG shall not be liable for errors contained herein. The information in this document is subject to change without notice. TAG makes no warranty of any kind with regard to this material, including, but not limited to, the implied warranties of merchantability and fitness for a particular purpose.

#### **1.1 Trademarks**

All trademarks, marks, names, or product names referenced in this publication are the property of respective owners, and TAG neither endorses nor otherwise sponsors any such products or services referred to herein.

Part Number: 1008148 **Page 2 of 54** 

**SV-100-M-DVR**

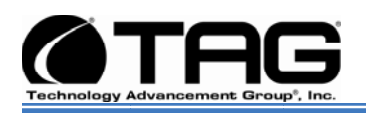

# **2 Ab bout TAG**

# TAG<br>2.1 Summary of Qualifications

TAG has served as a leading provider of IT solutions to DoD customers over the past 20+ years and has a long-standing and respected history of providing Systems Engineering, Electronic Equipment and Program Management support to US Military warfighters. Headquartered in Dulles, Virginia, TAG's state-of-the-art 35,000 sq. ft. Engineering, Electronic Equipment and Program Management support to US Military<br>warfighters. Headquartered in Dulles, Virginia, TAG's state-of-the-art 35,000 sq. ft.<br>engineering and manufacturing facility provides all the manpower necessary to engineer, design, test, manufacture, and certify products to the rugged requirements of the tactical combat theater. Our facilities in Dulles, VA, San Diego, CA, and St. Louis, MO, allow for rapid deployment of products and support across t he globe.

TAG quickly, efficiently, and cost-effectively tailors rugged solutions for large DoD programs with specific MIL-STD requirements. TAG's comprehensive Quality Assurance (QA) policy – enforced through application of our UL-registered ISO 9001:2000 certified processes – enables TAG to rapidly deploy systems and solutio that reliably withstand the stresses of the tactical environment. Today, there are over 20,000 TAG systems deployed across various weapons platforms throughout the US Military. TAG effectively balances all corporate assets – our people, expertise, 20,000 TAG systems deployed across various weapons platforms throughout the US<br>Military. TAG effectively balances all corporate assets – our people, expertise,<br>infrastructure, and experience – to consistently and successf the DoD D. n<br>ons

TAG's s uccess lies s in focusing g on the corporate Mission Statement and leveraging the tenets of our business model to ensure the customer's expectations are exceeded throughout lengthy program lifecycles.

*TAG's Mis ssion is to res olve our custo omers' IT challenge es with World‐ Class:*

- *En ngineering;*
- **•** Manufacturing and Integration; and
- *Lif ifecycle Mana agement*

Intergratio **Engineering** Engineshing

TAG has a proven track record in

implementing these tenets to serve as a trusted advisor to our Government customers. TAG uses this foundation to ensure risk is mitigated, expectations are exceeded, and the customer can consistently rely on the company, our equipment, and our services.

**Part Number: 1 1008148** 

#### **SV-1 100-M-DVR**

**Version 1.0. 08/18/ R/2009**

**P Page 3 of 5 54** 

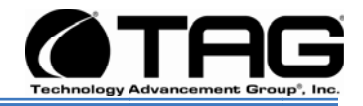

#### 2.2 Core Competences

#### **2.2.1 En gineering g**

TAG's engineering methodology is built upon Multi-Disciplinary Optimization (MDO) and rigorous design reviews. Although PMs drive the schedule at TAG, Engineering leverages Computer-Aided Design (CAD) tools, Computational Fluid Dynamics (CFD) models, rapid prototyping processes, and diverse test equipment and facilities to ensure requirements are being met at every step of the design. TAG Engineering follows a proven design-review process, ensuring all entrance and exit criteria are met at each stage. Rigorous documentation is compiled to demonstrate requirement compliance, risks are mitigated, and decisions are prudent – throughout the design process.

TAG prides itself on its engineering laboratories and facilities. Over the past laboratories and facilities. Over the past<br>three years, TAG has invested in several pieces of equipment that allow TAG to test and certify products directly onsite to the harshest environmental requirements of and certify products directly onsite to the<br>harshest environmental requirements of<br>military standards – including the MIL-STD-810F and DO 160D.

TAG's onsite test equipment currently includes s a Highly A Accelerated Lifecycle Testing (HALT) Ch amber, an

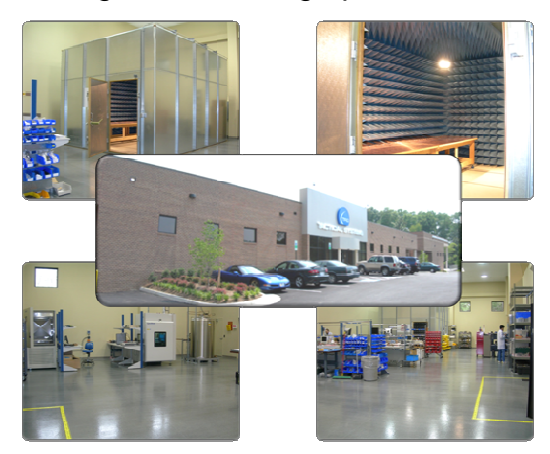

Electromagnetic Interference (EMI) test chamber, and a high-/low-temperature thermal test chamber. TAG's facility also provides:

- A floor plan designed to support a cellular manufacturing model with modular assembly lines
- A dedicated 24-hour system burn-in room
- A modern production status tracking and Enterprise Resource Planning (ERP P) system w with externa l web collab boration ca apabilities
- Dedicated Quality Assurance workstations for system compliance and validation inspection

#### 2.2.2 Manufacturing and Integration

TAG implements Cellular Manufacturing processes through our compartmentalized, state-of-the-art production facility to minimize waste byproducts and maximize production efficiency. TAG's manufacturing facility is physically partitioned to model the major philosophies of Lean Manufacturing. Consistent with the model, each of TAG's production cells are capable of operating in isolation; however personnel and tools are shared across all cells to streamline manufacturing operations, costs, and the

#### **SV-1 100-M-DVR**

**Part Number: 1 1008148** 

**Version 1.0. 08/18/ R/2009** 

**P Page 4 of 5 54** 

Download from Www.Somanuals.com. All Manuals Search And Download.

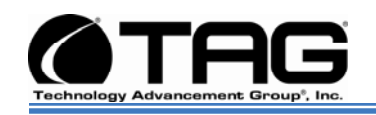

production/integration schedule. TAG's floor technicians are cross-trained in multiple disciplines so they can be redistributed to any cell that encounters production bottlenecks, which ensures optimal efficiency.

#### **2.2.3 Lifecycle Management**

TAG's world-class Program Management discipline models the renowned methodologies of the Project Management Institute (PMI) to ensure successful completion of the task at hand. Our Program Managers (PMs) serve as the voice of the customer – driving requirements to which the rest of TAG's organization answers. As an explicit tenet of TAG's corporate mission statement, the PMs not only track cost, schedule, and technical compliance throughout a project's period of performance, but also ensure the customer is supported well beyond it.

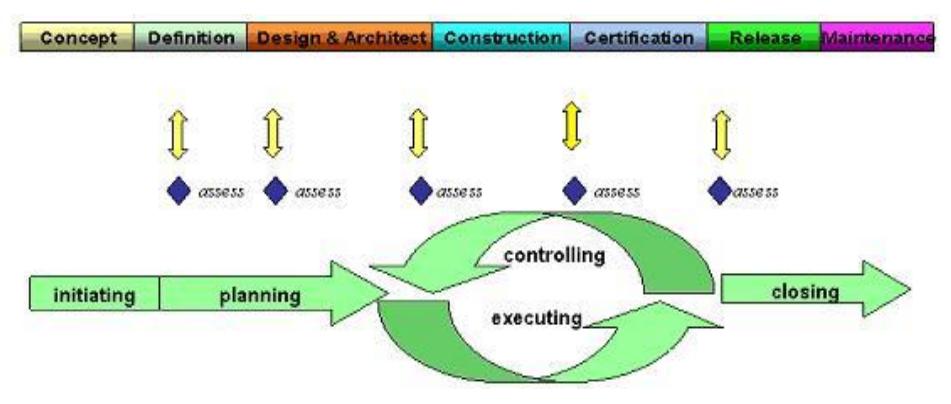

#### **SV-100-M-DVR**

**Part Number: 1008148 Page 5 of 54** 

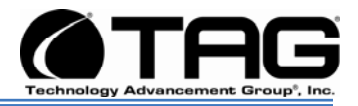

# **Document Revision History**

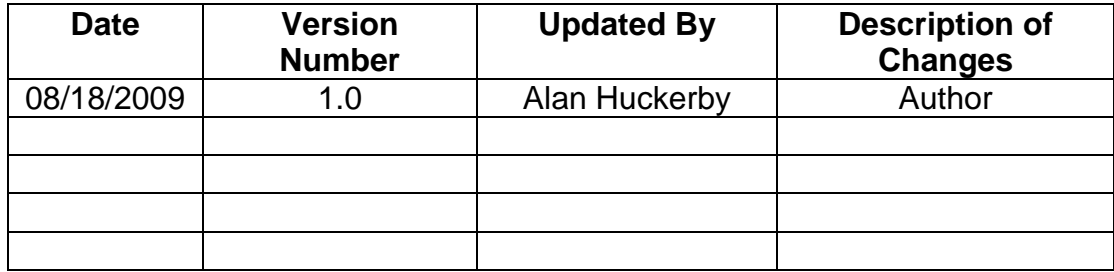

Part Number: 1008148 **Page 6 of 54** 

**SV-100-M-DVR**

**Version 1.0. 08/18/2009** 

Download from Www.Somanuals.com. All Manuals Search And Download.

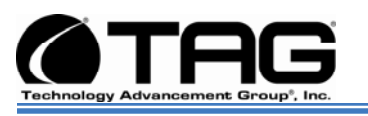

# **3 About This Manual**

#### **3.1 Scope and Audience**

This Manual provides an introductory overview of the SV-100-MDVR. Designed to endure the rigors of harsh environments, products can withstand shock and vibration, high and low temperatures, and sand and dust. All of our servers are based on the latest in Intel® Core™ Duo and Pentium® M technology. Configuration options include extended memory and enhanced video optimization. All of our products are backed by our world-class lifecycle management and post sales support.

#### **3.1.1 Organization:**

This manual is divided into the following chapters:

- **Chapter 1** provides Cautions and Warnings.
- **Chapter 2** provides operational information. This information is split into two (2) sections
- **Chapter 3** Contains all relevant Procedures and SV-100-M-DVRcomponents.

Part Number: 1008148 **Page 7 of 54** 

**SV-100-M-DVR** 

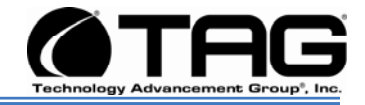

# **Table of Contents**

#### **Contents**

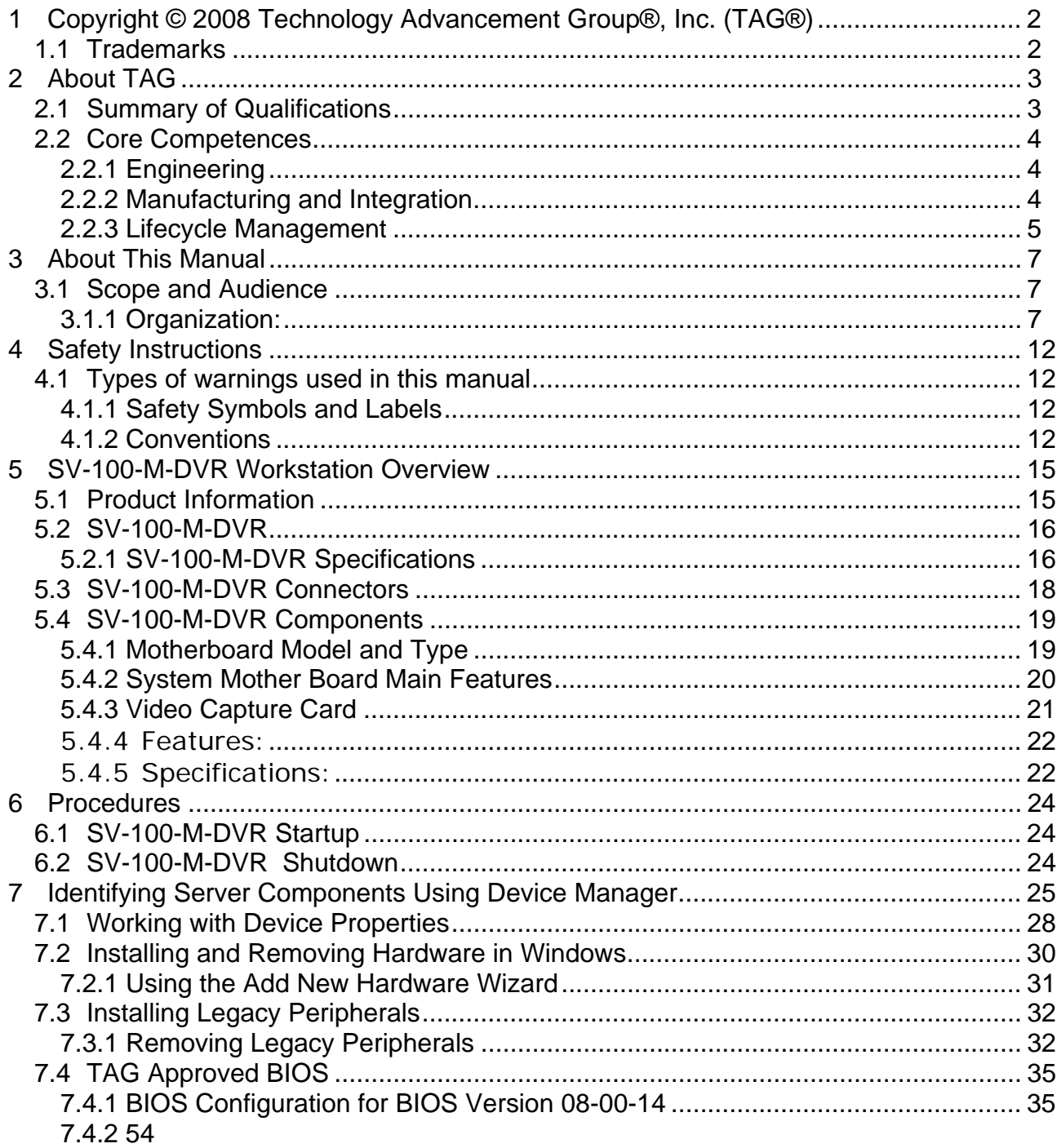

**Part Number: 1008148** 

**SV-100-M-DVR** 

Version 1.0. 08/18/2009

Page 8 of 54

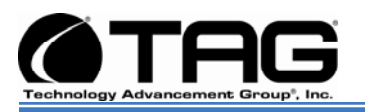

# **List of Figures**

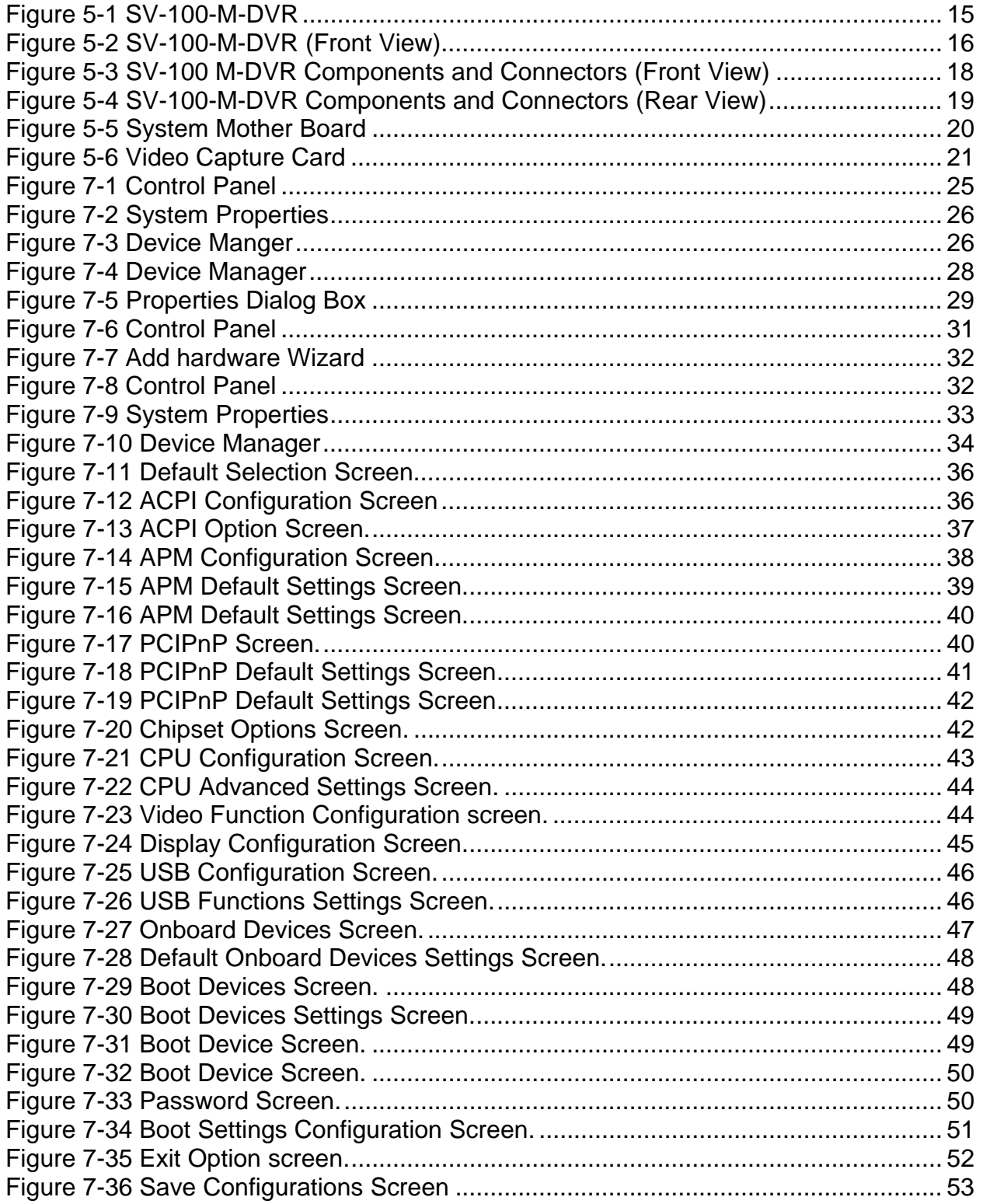

#### **SV-100-M-DVR**

**Part Number: 1008148 Page 9 of 54** 

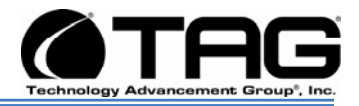

# **List of Tables**

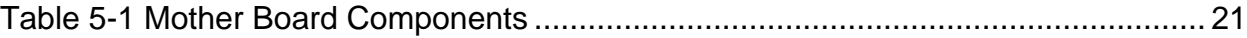

**Part Number: 1008148 Part Number: 1008148** 

**SV-100-M-DVR**

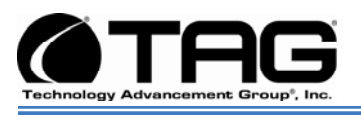

# **Chapter 1**

Cautions and Warnings.

Electronically distributed. Subject to user discretion when printed.

Part Number: 1008148 **Part Number: 1008148 Page 11 of 54** 

**SV-100-M-DVR** 

**Version 1.0. 08/18/2009**

Download from Www.Somanuals.com. All Manuals Search And Download.

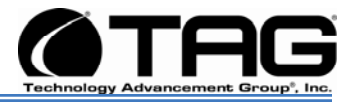

# **4 Safety Instructions**

Read this manual thoroughly, paying special attention to the cautions and warnings.

- **4.1 Types of warnings used in this manual** 
	- **4.1.1 Safety Symbols and Labels**

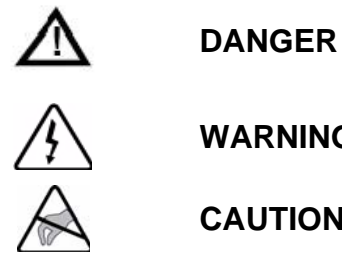

**WARNING** 

**CAUTION**

**These warnings and cautions indicate situations or practice that might result in property damage.**

#### **4.1.2 Conventions**

#### **4.1.2.1 Important Messages**

Important messages appear where mishandling of components is possible or when work orders can be misunderstood. These messages also provide vital information associated with other aspects of system operation. The word "important" is written as "**IMPORTANT**," both capitalized and bold and is followed by text in italics. The italicized text is the important message.

#### **4.1.2.2 Warnings**

Warnings appear where overlooked details may cause damage to the equipment or result in personal injury. Warnings should be taken seriously. Warnings are easy to recognize. The word "warning" is written as "**WARNING**," both capitalized and bold and is followed by text in

Part Number: 1008148 **Page 12 of 54** 

**SV-100-M-DVR**

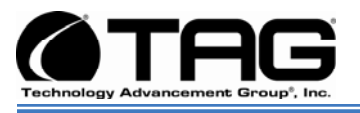

italics. The italicized text is the warning message.

#### **4.1.2.3 Cautions**

Cautionary messages should also be heeded to help you reduce the chance of losing data or damaging the system. Cautions are easy to recognize. The word "caution" is written as "**CAUTION**," both capitalized and bold and is followed by text in italics. The italicized text is the cautionary message.

#### **4.1.2.4 Notes**

Notes inform the reader of essential but noncritical information. These messages should be read carefully as any directions or instructions contained therein can help you avoid making mistakes. Notes are easy to recognize. The word "note" is written as "**NOTE**".

Part Number: 1008148 **Part Number: 1008148 Page 13 of 54** 

**SV-100-M-DVR** 

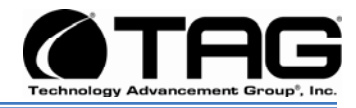

# **Chapter 2**

SV-100-M-DVR

**Electronically distributed. Subject to user discretion when printed.**

Part Number: 1008148 **Page 14 of 54** 

**SV-100-M-DVR**

**Version 1.0. 08/18/2009** 

Download from Www.Somanuals.com. All Manuals Search And Download.

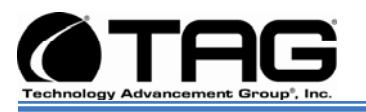

# **5 SV-100-M-DVR Workstation Overview**

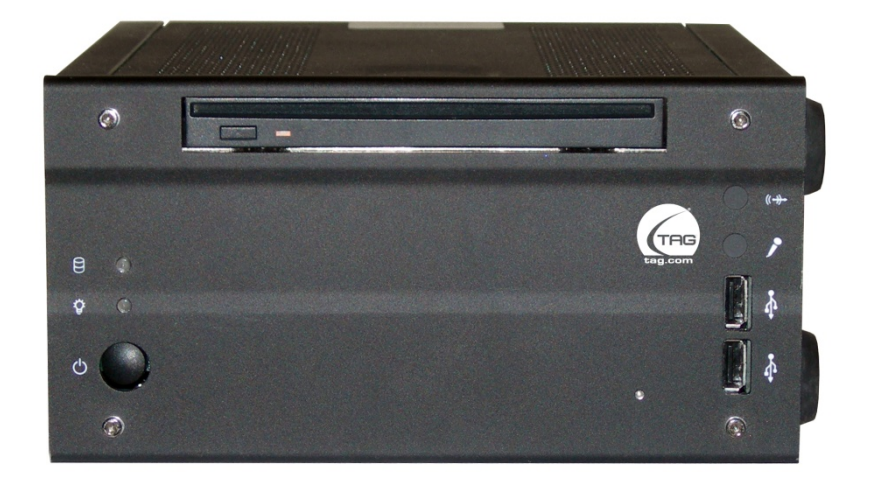

**Figure 5-1** SV-100-M-DVR

#### **5.1 Product Information**

The SV-100-M-DVR sets the standard for Servers with state-of-the-art technology. The newest server can stand up to the harshest environments, and is designed specifically to be fully customized to support unique, missioncritical applications.

• Small Footprint Chassis, 4"H x 8"W x 8"D & 7.1 lbs.

Your system may contain components not described in this User Manual. For detailed information on these components, refer to the manufactures website or contact TAG Technical Support at **tech.support@tag.com**.

Part Number: 1008148 **Part Number: 1008148 Page 15 of 54** 

#### **SV-100-M-DVR**

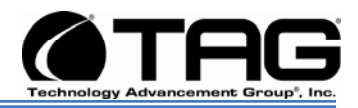

### **5.2 SV-100-M-DVR**

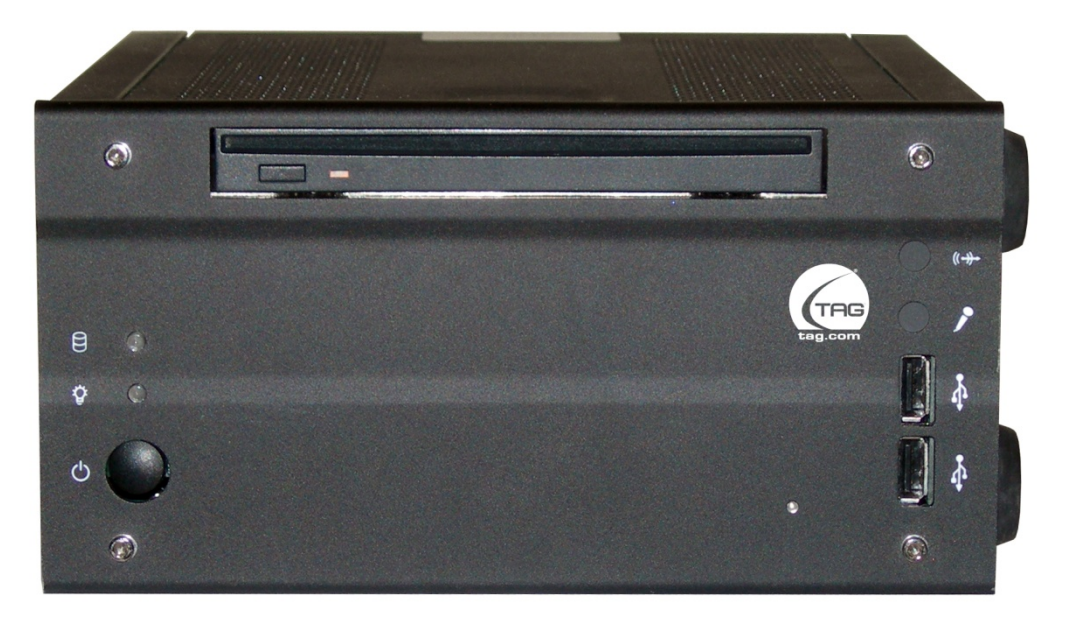

**Figure 5-2** SV-100-M-DVR (Front View)

# **5.2.1 SV-100-M-DVR Specifications**

#### **Chassis & Power Supply**

- **Dimensions:** 4"H x 8"W x 8"D.
- **Weight:** 7.1 lbs.
- **Internal Power:** Built in DC power supply.
- **External Power:** External DC adapter (90W or 120W).
- Capable of sitting on a desk or mounted on a wall. (Option).

#### **System Specifications**.

- **CPU:** Intel® T7100 Core 2 Duo Processor 1.86 GHZ, 800MHz FSB.
- **Cache:** 2MB shared L2 cache per Core.
- **Memory:** 2GB DDR2 RAM
- **Controller:** On-board serial ATA controllers.
- **Storage:** 160GB SATA Hard Drive.
- Audio: Onboard Realtek ALC888.

#### Part Number: 1008148 **Page 16 of 54**

#### **SV-100-M-DVR**

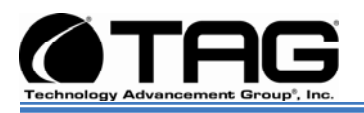

- **Onboard:** Intel 6MA965 graphics controller with integrated Graphics Media Accelerator X3100. (VGA and DVI Connectors).
- PCI-X Video Capture Card
- **Operating System:** Choice of Windows® Vista, Windows® XP Professional or Linux.
- **I/O Ports:** 
	- (2) RJ-45 10/100/1000 Ethernet ports.
	- (10) USB 2.0 ports (6x internal; 4x external).
	- (2) Serial ports.
	- (3) Audio ports (Mic-in, Line-out, Line-in
	- PS/2 keyboard and mouse port.

#### **Optional**

- **Keyboard:** Mobile backlit USB keyboard.
- **Pointer:** Waterproof optical mouse.

#### **Environmental Specifications**

- **Operating Temperature:** Range of -0°C to 55°C, MIL-STD 810F Method 501.4, 502.4.
- **Non-operating Temperature:** Range of -40°C to 70°C, MIL-STD 810F Method 501.4, 502.4.
- **Humidity:** Range of 10-9% RH (Relative Humidity), MIL-STD 810F Method.
- **Shock:** MIL-STD-810F Method 516.5 (Tested per Requirement).
- **Vibration:** MIL-STD-810F Method 519.5 (Tested per Requirement).
- **Fungus/Mold:** MIL-STD-810F Method 508.5 (Tested per Requirement)
- **Sand/Dust:** MIL-STD 810F (Tested per Requirement).
- **Salt/Fog:** MIL-STD-810F Method 509.4 (Tested per Requirement).
- **Fungus/Mold:** MIL-STD-810F Method 508.5 (Tested per Requirement).

#### **SV-100-M-DVR**

**Part Number: 1008148 Page 17 of 54** 

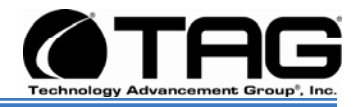

#### **Maintenance and Repair**

• The SV-100-M-DVR is considered a line replaceable unit (LRU) and will be maintained and spared at the LRU level.

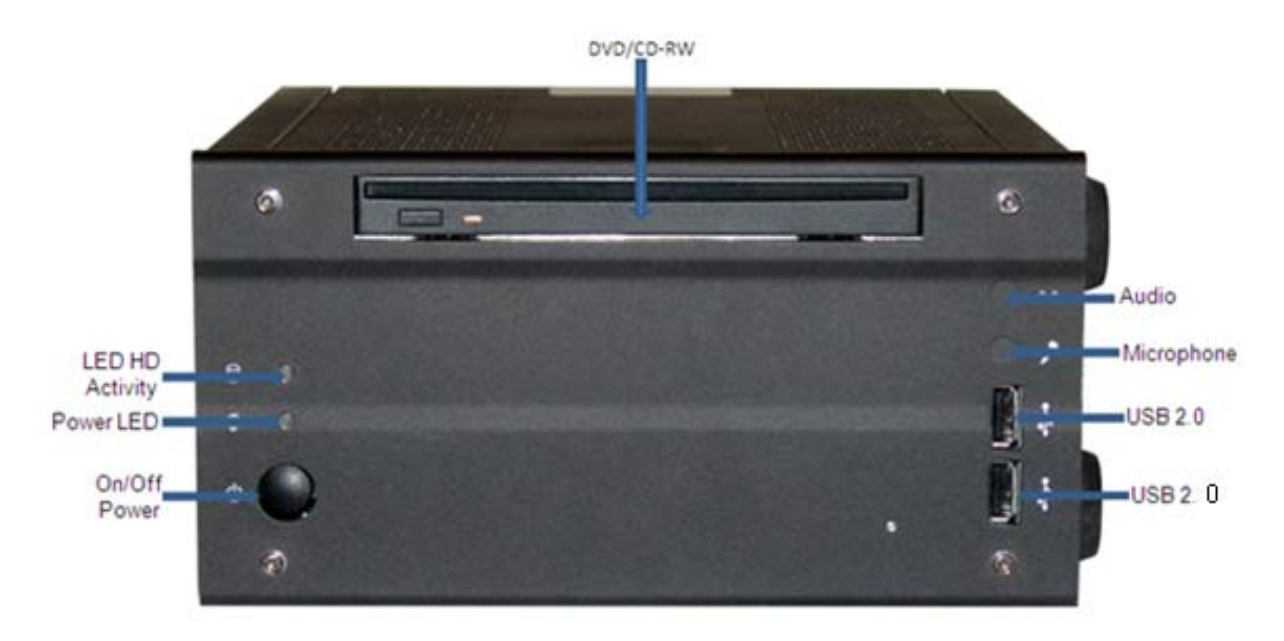

# **5.3 SV-100-M-DVR Connectors**

**Figure 5-3** SV-100 M-DVR Components and Connectors (Front View)

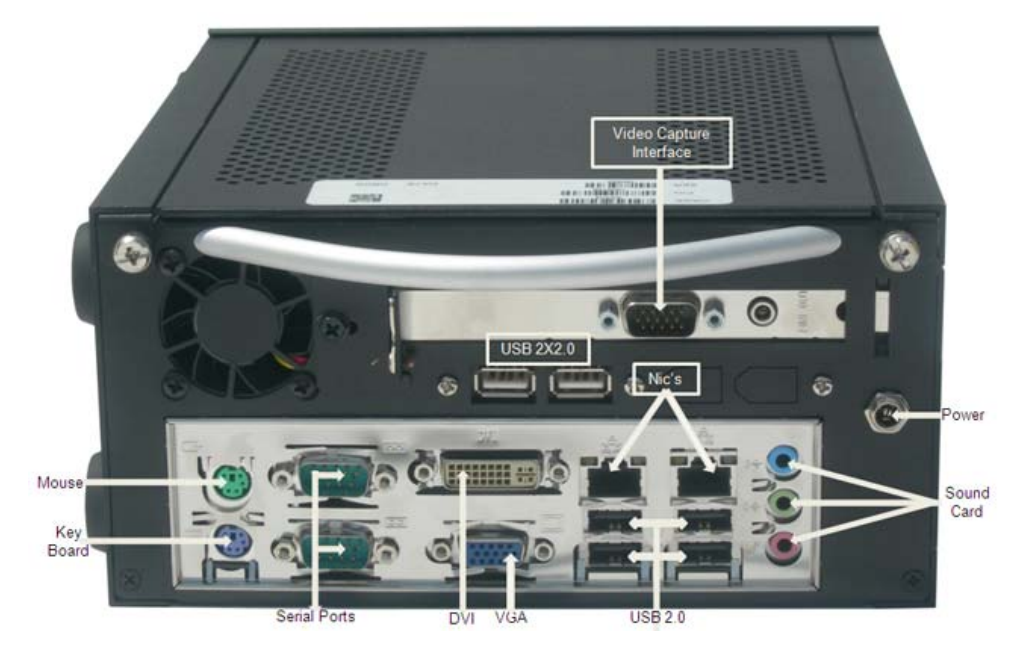

**SV-100-M-DVR**

Part Number: 1008148 **Part Number: 1008148 Page 18 of 54** 

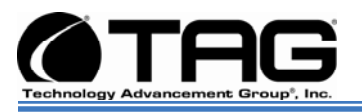

**Figure 5-4** SV-100-M-DVR Components and Connectors (Rear View)

#### **5.4 SV-100-M-DVR Components**

This section provides an overview of the most common components installed in the SV-100- M-DVR. Information is also provided on how to identify specific components within your SV-100-M-DVR. For detailed information on the specific components installed, refer the manufactures website.

#### **5.4.1 Motherboard Model and Type**

The version of the SV-100-M-DVRmotherboard can be determined by decoding the last three digits of the board part number.

For example: For the product C44686-703, the number following the "-" is as follows:

7 = Fabrication (FAB) Number  $03$  = Revision 3.

The board part number can be found on most motherboards.

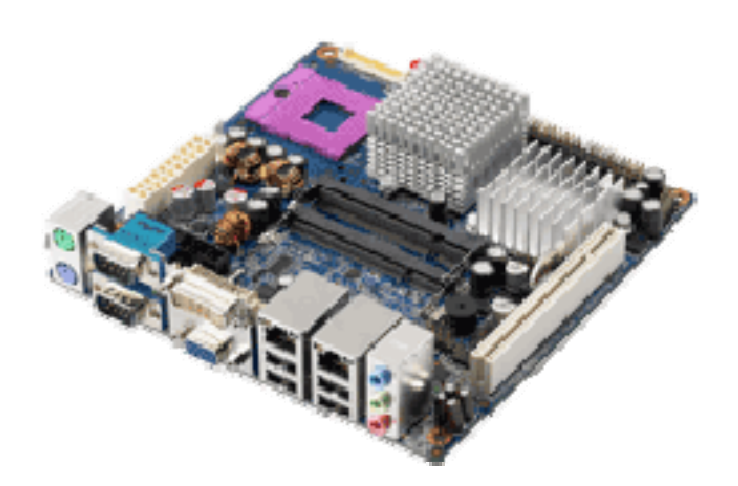

**SV-100-M-DVR** 

Part Number: 1008148 **Part Number: 1008148 Page 19 of 54** 

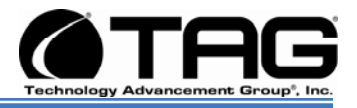

**Figure 5-5** System Mother Board

#### **5.4.2 System Mother Board Main Features**

- Supports Intel® UFC-PGA 478 Core™ 2 Duo/Celeron® M mobile processor- Intel GME965 and ICH8M
- Two 200-pin SODIMM sockets support up to 4 GB dual channel DDR2 533/667 SDRAM
- Supports dual display for VGA, LVDS, and DVI
- Supports 4 serial ports and 3 SATA ports
- Built-in dual Gigabit Ethernet
- One CompactFlash Type I/II support
- Onboard TPM 1.2 support (optional).

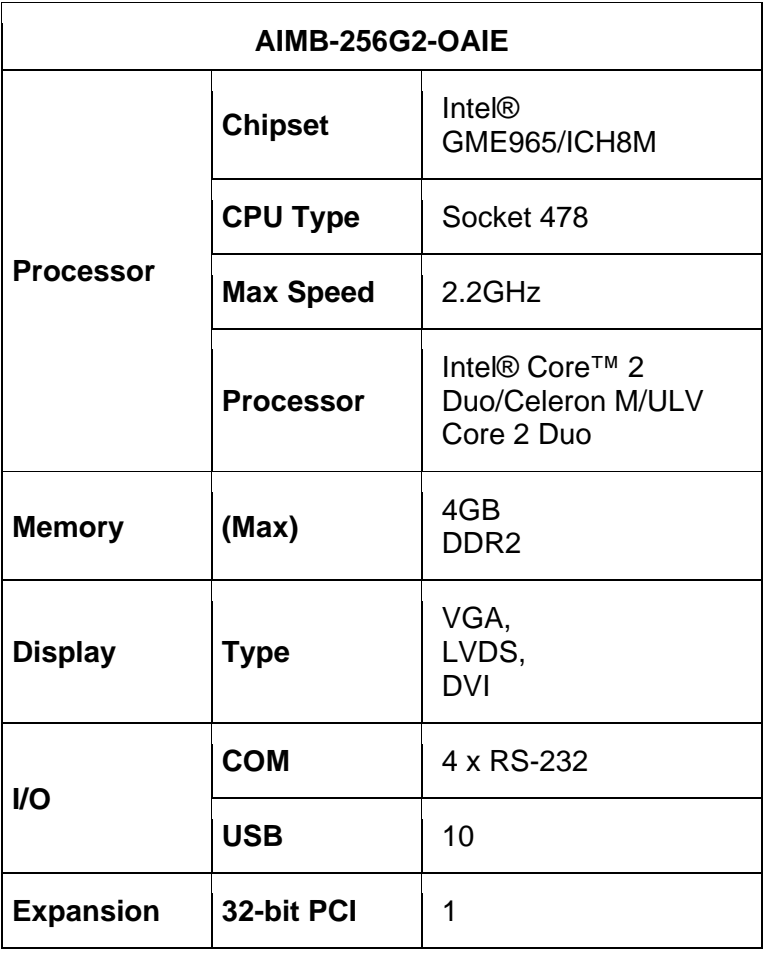

#### **SV-100-M-DVR**

Part Number: 1008148 **Part Number: 1008148 Page 20 of 54** 

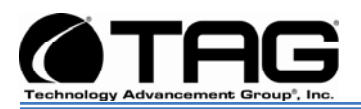

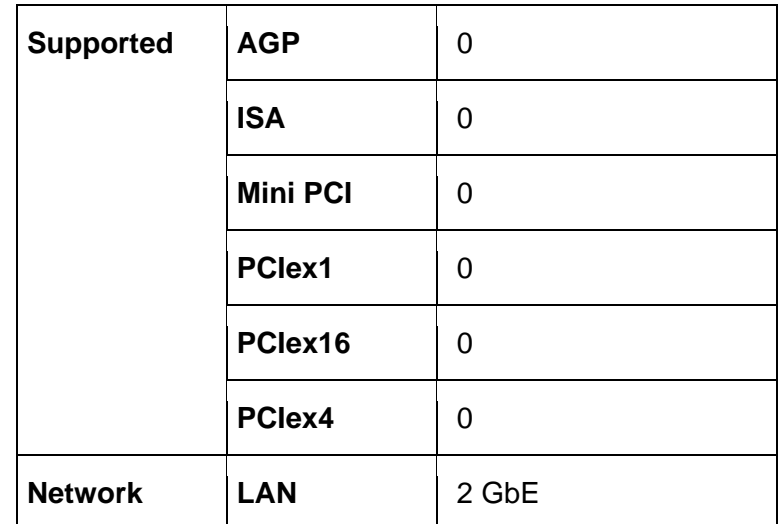

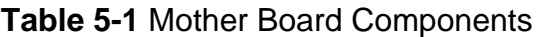

# **5.4.3 Video Capture Card**

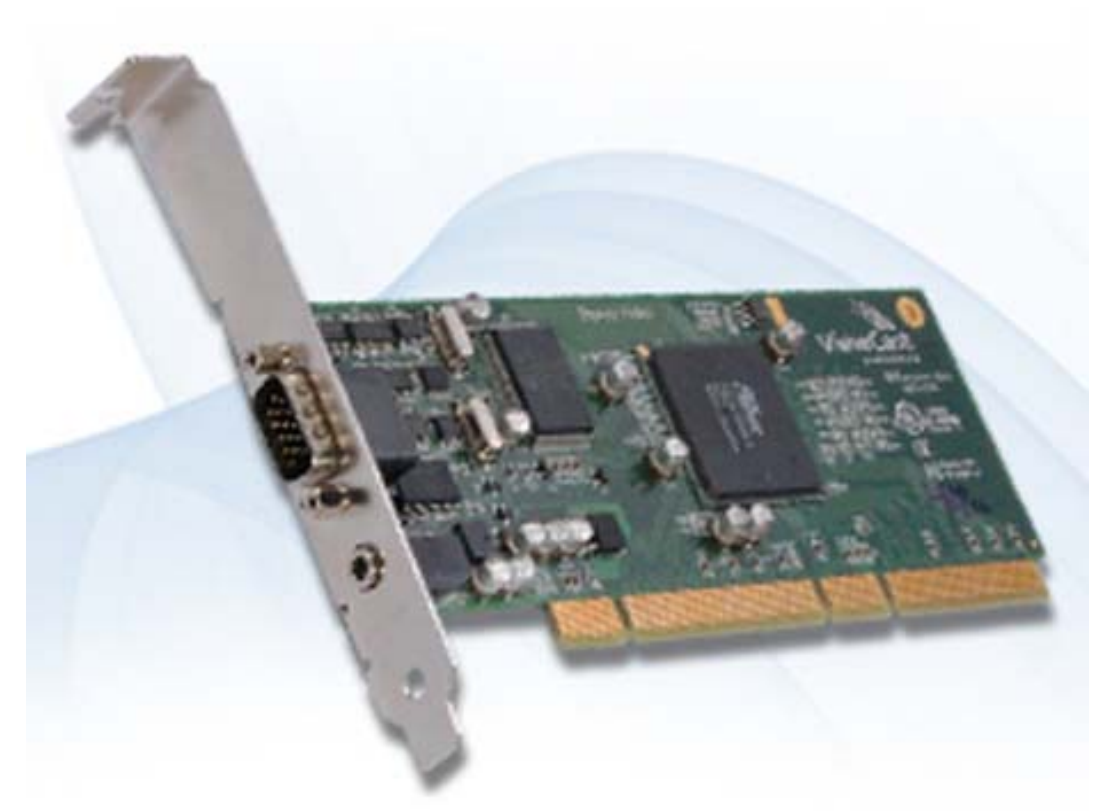

**Figure 5-6** Video Capture Card

#### **SV-100-M-DVR**

Part Number: 1008148 **Page 21 of 54** 

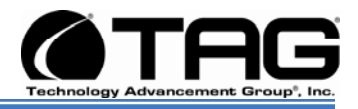

#### **5.4.4 Features:**

- Advanced DMA for ultra-high performance (full 30 fps)
- Hardware audio gain control
- Closed Caption extraction
- AVI or extended AVI capture for use with the most popular 3rd party editing and streaming software applications
- Hardware Cropping and Bitmap Overlay
- PCI-X compatible
- Audio Loop-back
- Simulstream® Ready

#### **5.4.5 Specifications:**

- Video Input: composite (BNC), S-Video
- Audio Input: balanced stereo (2 x XLR), unbalanced stereo (2 x RCA)
- Audio Output: unbalanced stereo line level (3.5) mm)
- Low-Profile Design Board (includes low-profile bracket)
- 64-bit PCI Interface
- 32-bit/33-MHz PCI Compatible
- 3.3-V PCI 2.3 compliant
- Drivers available for popular Microsoft Windows operating systems
- Linux drivers available (Open Source, provided via the Linux community)

#### **SV-100-M-DVR**

Part Number: 1008148 **Part Number: 1008148 Page 22 of 54** 

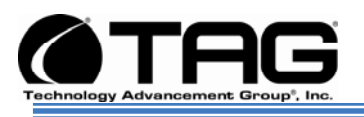

# **Chapter 3**

Procedures.

**Electronically distributed. Subject to user discretion when printed.**

Part Number: 1008148 **Part Number: 1008148 Page 23 of 54** 

**SV-100-M-DVR**

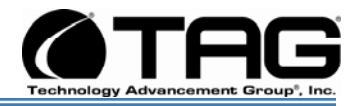

# **6 Procedures**

The procedures within this Chapter contain relevant information to ensure the SV-100-M-DVR maintains its maximum performance potential.

#### **6.1 SV-100-M-DVR Startup**

- 1. Check to make sure that all the cables are seated and connected correctly to the back of the unit such as keyboard, mouse, monitor video cable and both power cables.
- 2. Connect video, touch screen USB, audio and power cables to the display CBP-19SW.
- 3. Press the momentary power switch on the server one time to turn the server on.
- 4. Press the power button on the display to turn the display on.
- 5. Once the server starts, System will go thru Power On self Test (POST) (no action is required at this time)
- 6. At windows dialog box press **Ctrl+Alt+Delete** at once to login
- 7. Type in the correct user name and password and then press enter to login
- 8. Once the operator is logged on to the unit they could use the computer as they wish.

#### **NOTE:** *Assuming the* **SV-100-M-DVR is** *not connected to any network.*

#### **6.2 SV-100-M-DVR Shutdown**

- 1. The operator needs to save all data, and then close all applications.
- 2. Once all data is saved and applications are closed, click on Start menu, select shutdown and then click OK to shutdown the computer.

#### **6.2.1.1 Passwords**

In most cases a user (startup) password and a supervisor (setup) password can be set in the CMOS. When a Setup password is required, the computer will prompt for it when you try to

#### **SV-100-M-DVR**

**Part Number: 1008148 Page 24 of 54** 

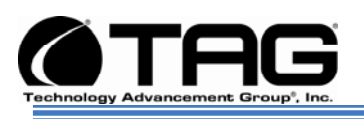

access the BIOS setup. When a Startup password is configured, the computer will prompt for it at every startup.

The CMOS password can be reset by shortening the "CMOS restore to factory defaults jumper" or by temporarily removing the CMOS battery.

# **7 Identifying Server Components Using Device Manager**

The Device Manager is one of Windows' most useful diagnostic tools. It lets you see all of the devices attached to your computer, and which resources they are each using. To access the Device Manager do the following:

1. Click **Start**, point to **Settings**, and then click **Control Panel**. (Figure 7-1).

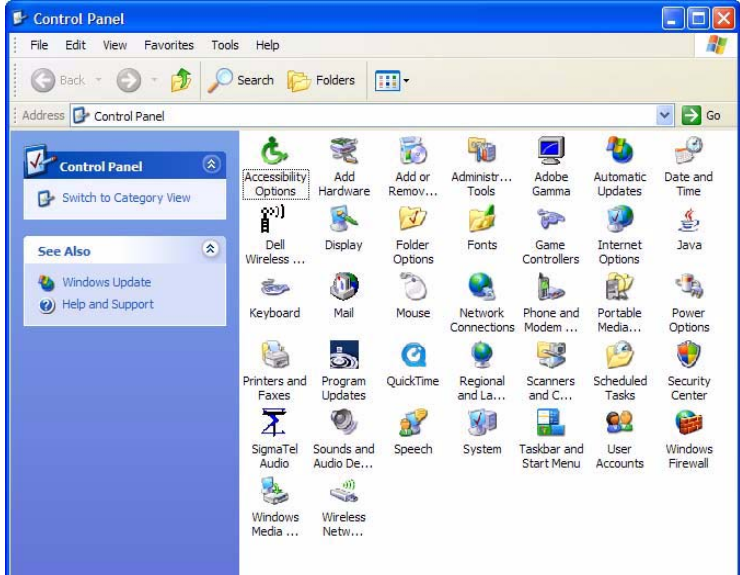

**Figure 7-1** Control Panel

**Part Number: 1008148 Page 25 of 54** 

**SV-100-M-DVR**

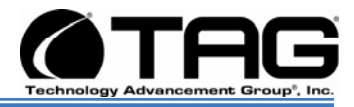

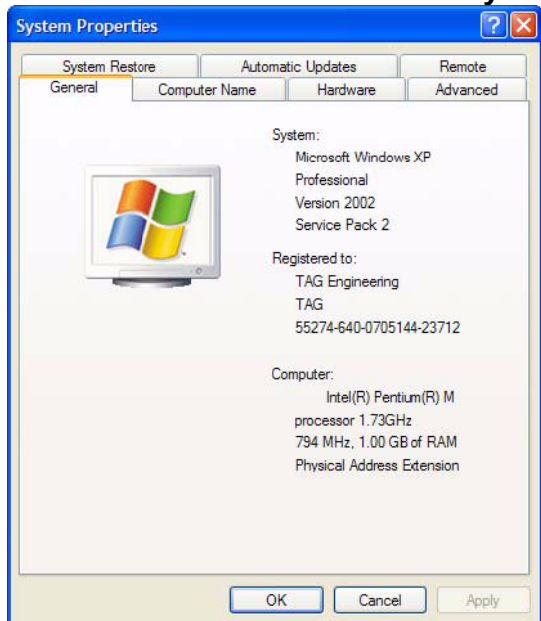

2. Double-click the **System** icon. (Figure 7-2).

**Figure 7-2** System Properties

3. Click the **Hardware** tab, and then click the **Device Manager** button. (Figure 7-3).

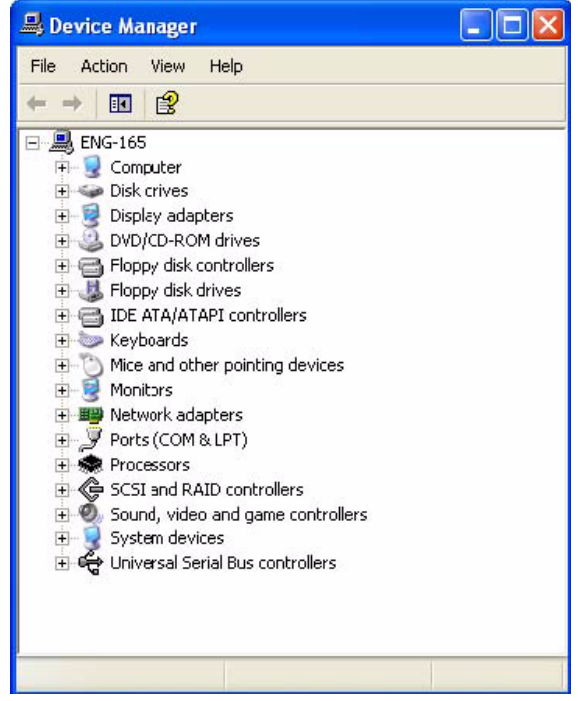

**Figure 7-3** Device Manger

**Part Number: 1008148 Page 26 of 54** 

**SV-100-M-DVR** 

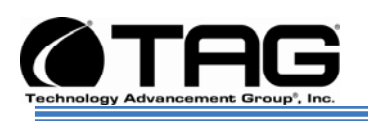

After opening Device Manager, you will see a list of all the devices Windows detected on your system. The Device Manager display is recreated each time the computer is started, or whenever a dynamic change to the computer configuration occurs, such as addition of a new device while the system is running.

**NOTE:** *To include hidden devices, on the View menu, click Show hidden devices. A check mark next to Show hidden devices indicates hidden devices are showing. Click it again to clear the check mark. Hidden devices include non-PnP devices and devices that have been physically removed from the computer but have not had their drivers uninstalled.*

The devices shown represent the computer's current hardware configuration information. Any non-functioning devices are displayed with an exclamation point, indicating that a problem exists with the device; disabled devices are displayed with a small red "x" over the icon.

You can use Device Manager to enable or disable devices, troubleshoot devices, update drivers, use driver rollback, and change resources such as interrupt requests (IRQs) assigned to devices.

**Part Number: 1008148 Page 27 of 54** 

**SV-100-M-DVR**

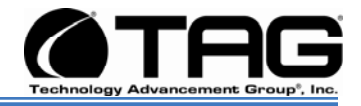

# **7.1 Working with Device Properties**

To display a device's properties do the following:

1. Access the Device Manager as described in steps 1 through 3. (Figure 7-4).

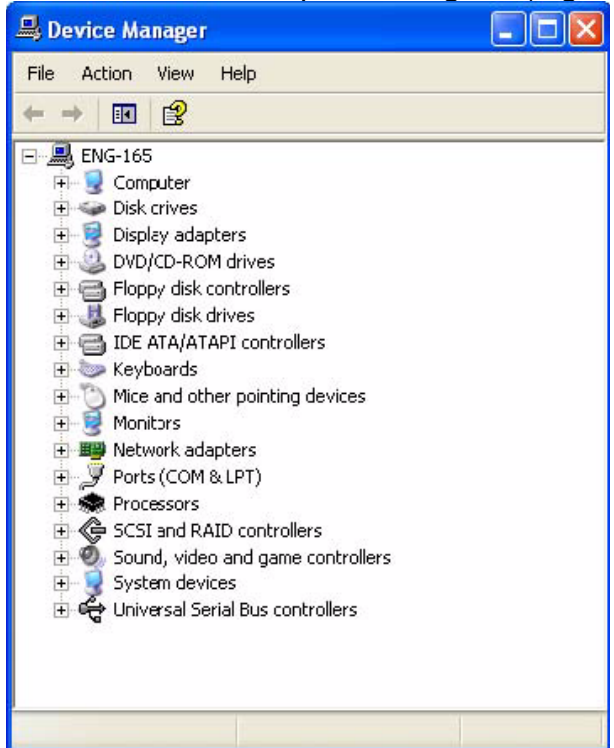

**Figure 7-4** Device Manager

**Part Number: 1008148 Page 28 of 54** 

**SV-100-M-DVR** 

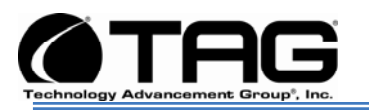

2. In the Device manager dialog box (Figure4-4\), double-click the device, or select the device and then click the **Properties** toolbar button. (Figure 7-5).

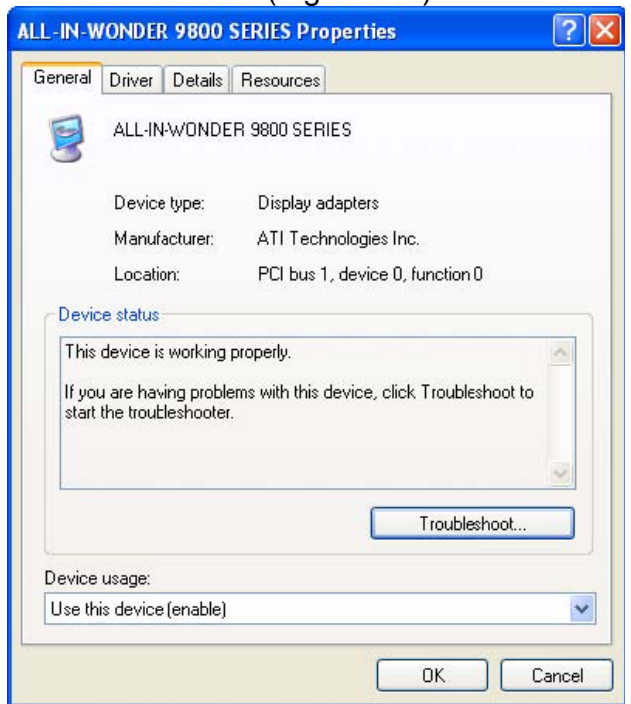

**Figure 7-5** Properties Dialog Box

In the device's Properties dialog box, there might be several tabs. You can view the status and configuration information, as well as the device manufacturer, device type, and location in the upper portion of the General tab.

The Device status box in the middle of the General tab displays the status of the device, including any errors. If the device has any problems, the Device Status box briefly describes the problem, and usually describes the appropriate course of action to correct the problem.

3. Click **Troubleshoot...** to use the built-in mechanisms for detecting the nature of the problem.

**Part Number: 1008148 Page 29 of 54** 

**SV-100-M-DVR**

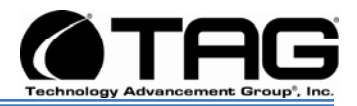

Other tabs include the Driver tab, which displays the details of the driver being used. This tab also lets you update or uninstall the driver. The Resources tab displays the hardware resources being used. This tab allows you to see and resolve any conflicts caused by non-PnP devices. Along with these tabs, some devices have additional advanced settings or tabs for device-specific settings.

#### **7.2 Installing and Removing Hardware in Windows**

Plug and Play (PnP) is a standard that makes installing new hardware devices easier. Prior to PnP, installing new hardware meant finding and installing peripheral drivers and making sure the new device didn't conflict with another device. Theoretically, if you have a computer designed for PnP and are using a PnP operating system (like Windows), installing a printer, sound card, modem, or other peripheral is a simple matter of plugging in the device.

It's not always quite this simple. Assuming you are using a PnP computer, when you attach a PnP device, you may see a message indicating that Windows has recognized the new deviceeither immediately or the next time you start up your system. If Windows needs a driver that is not currently installed, you may at that point be asked to insert a disk or the Windows CD-ROM. If you don't see a message but the device appears to be working, you can assume that everything is fine.

**Part Number: 1008148 Page 30 of 54** 

**SV-100-M-DVR** 

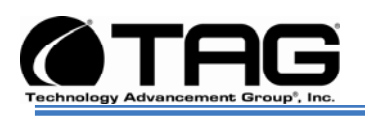

#### **7.2.1 Using the Add New Hardware Wizard**

If the device is not working properly, try using the Add New Hardware Wizard. To run this wizard, do the following:

1. From the **Start** menu, point to **Settings** and then click **Control Panel**. (Figure 7-6).

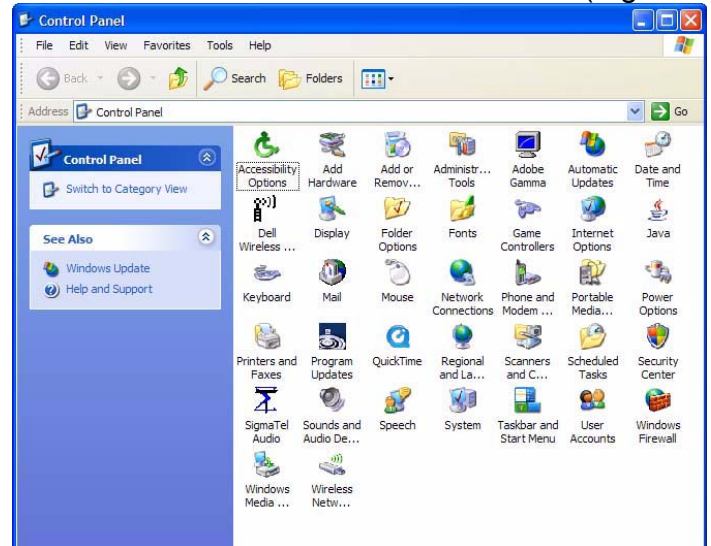

**Figure 7-6** Control Panel

2. Double-click the **Add Hardware** icon. (Figure 7-7).

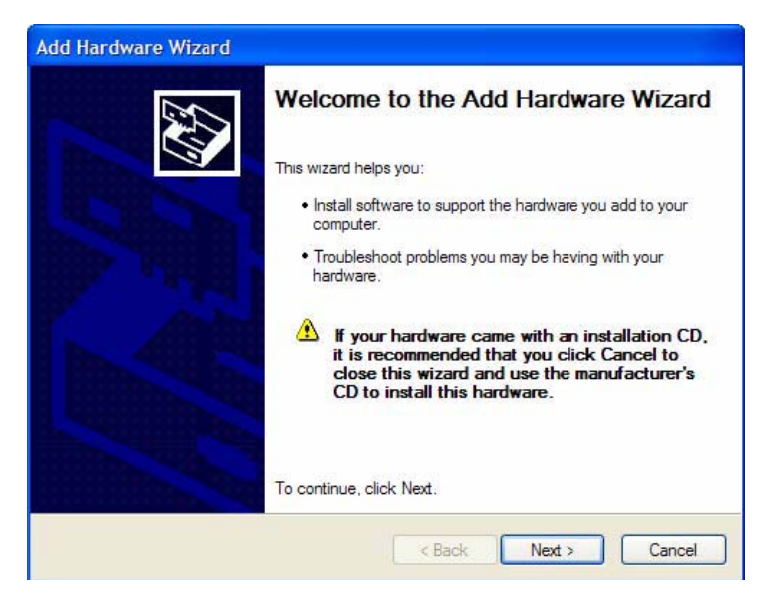

Part Number: 1008148 **Part Number: 1008148 Page 31 of 54** 

**SV-100-M-DVR**

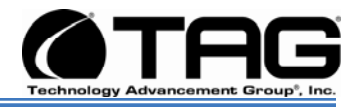

#### **Figure 7-7** Add hardware Wizard

#### **7.3 Installing Legacy Peripherals**

When you install what Microsoft calls a legacy peripheral, you will need to use the Add Hardware Wizard, as described to let Windows know about the new device.

**NOTE:** *The term legacy refers to anything that's no longer on the cutting edge.*

#### **7.3.1 Removing Legacy Peripherals**

When removing a legacy peripheral from your system, you need to let Windows know that the device is gone. This enables Windows to reuse the resources (places in memory and internal communications channels) that it previously allocated to that device.

To tell Windows that you have removed a legacy device, perform the following steps:

1. From the **Start** menu, point to **Settings** and then click **Control Panel**. (Figure 7-8).

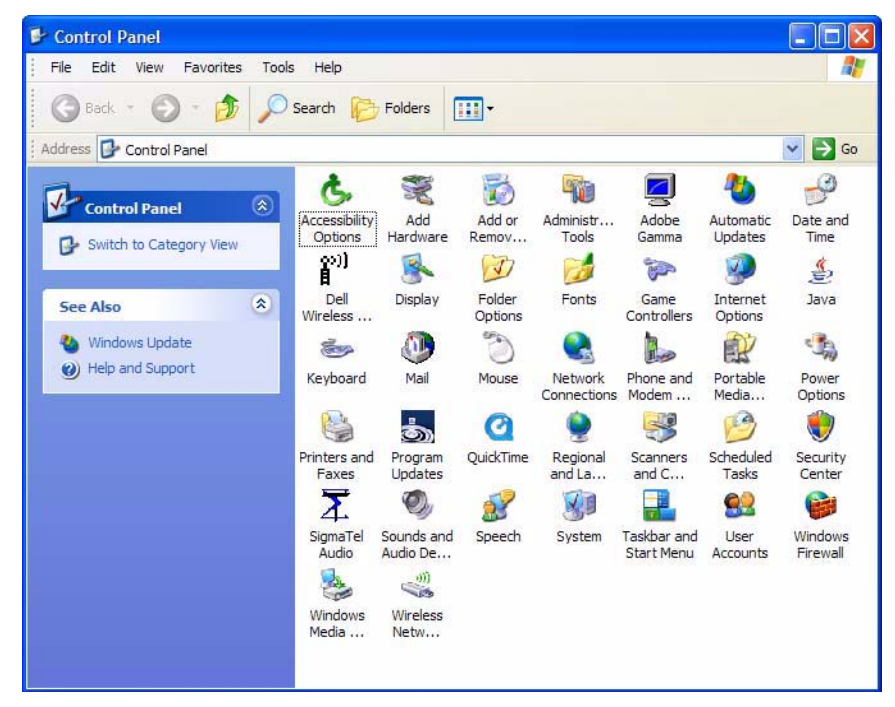

**Figure 7-8** Control Panel

**Part Number: 1008148 Page 32 of 54** 

**SV-100-M-DVR** 

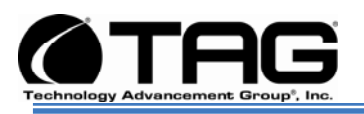

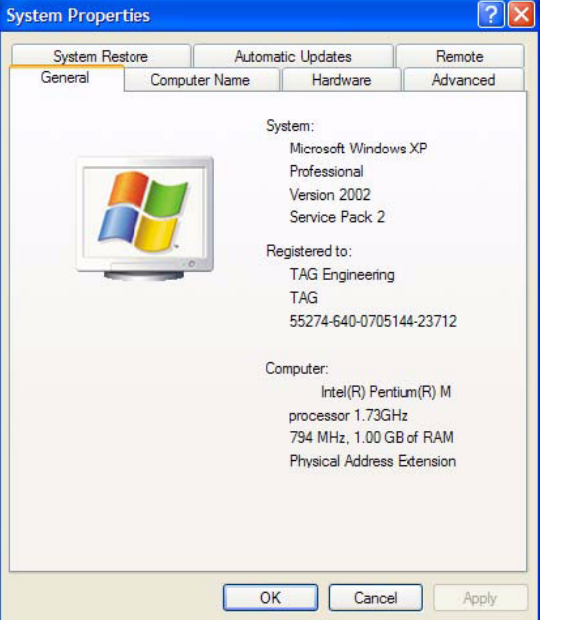

2. Double-click the **System** icon. (Figure 7-9).

**Figure 7-9** System Properties

- 3. Click the **Hardware** tab.
- 4. Click the **Device Manager** button. (Figure 7- 10).

Part Number: 1008148 **Part Number: 1008148 Page 33 of 54** 

**SV-100-M-DVR**

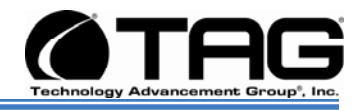

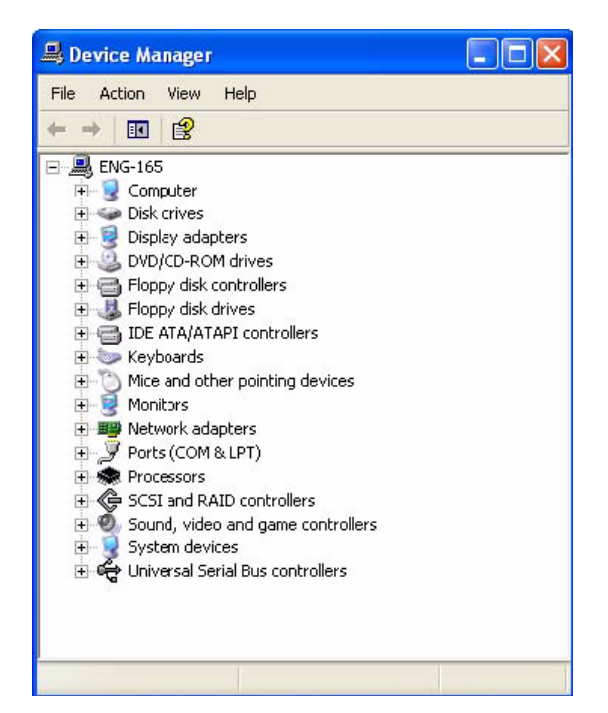

**Figure 7-10** Device Manager

- 5. Click the **name** of the item you have removed from your system. If you don't see the item, look for a category heading that describes the type of device you removed, and then click the plus sign to its left to display a list of items in that category.
- 6. From the **Action** menu, click **Uninstall**.
- 7. Click **OK**.

Part Number: 1008148 **Part Number: 1008148 Page 34 of 54** 

**SV-100-M-DVR** 

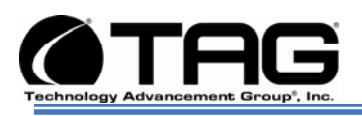

## **7.4 TAG Approved BIOS**

The BIOS (basic input/output system) is the program stored on the CMOS that the server's microprocessor uses to get the system started after you turn it on. The BIOS also manages data flow between the computer's operating system and attached devices such as the hard disk, video adapter, keyboard, and mouse.

**CAUTION:** *The BIOS installed on your server was loaded and tested with all the devices initially installed in your system. If you desire to have the BIOS updated, consult TAG technical support in advance as updates to your approved BIOS may cause your system to become unstable or inoperable.*

#### **7.4.1 BIOS Configuration for BIOS Version 08-00-14**

Load the BIOS version 08.00.14. Enter BIOS by pressing **Delete** when prompted in POST. Once the BIOS Configuration Utility has been entered scroll to the exit tab using the arrow keys. Under the exit menu option select "Load Optimal Defaults" when prompted select OK to load optimal defaults. Scroll back to the Main menu and ensure that all of the settings seen in the screenshots below are set. Upon exit ensure that settings are saved upon exit.

**Part Number: 1008148 Page 35 of 54** 

**SV-100-M-DVR**

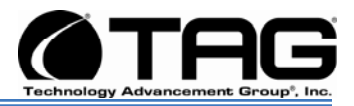

#### **1.** Enter **BIOS** then Press **F9**. On the **Setup Popup Configuration Screen** menu select **YES** and press **Enter.** (Figure 7-11).

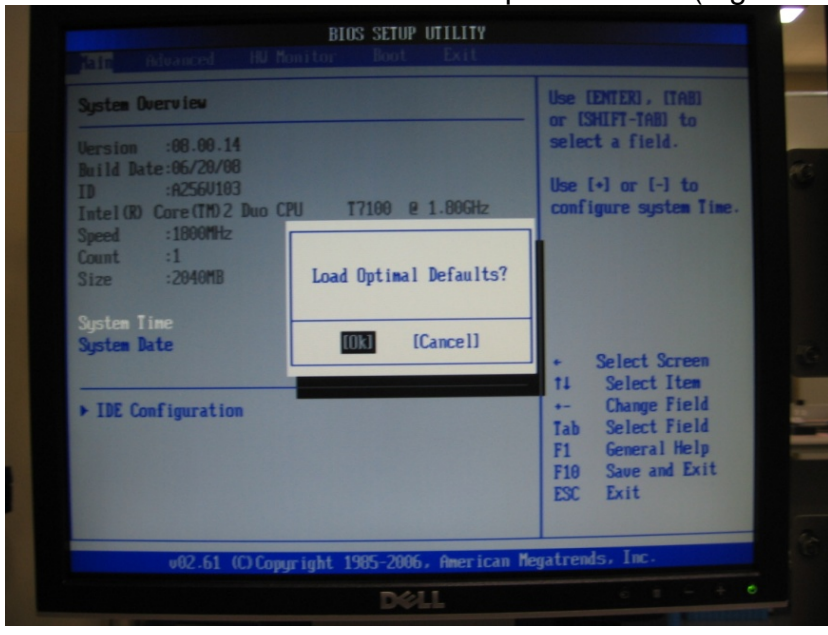

**Figure 7-11** Default Selection Screen

**2.** On the **Advanced** option select **ACPI Configuration** and Press **Enter**. (Figure 7-12).

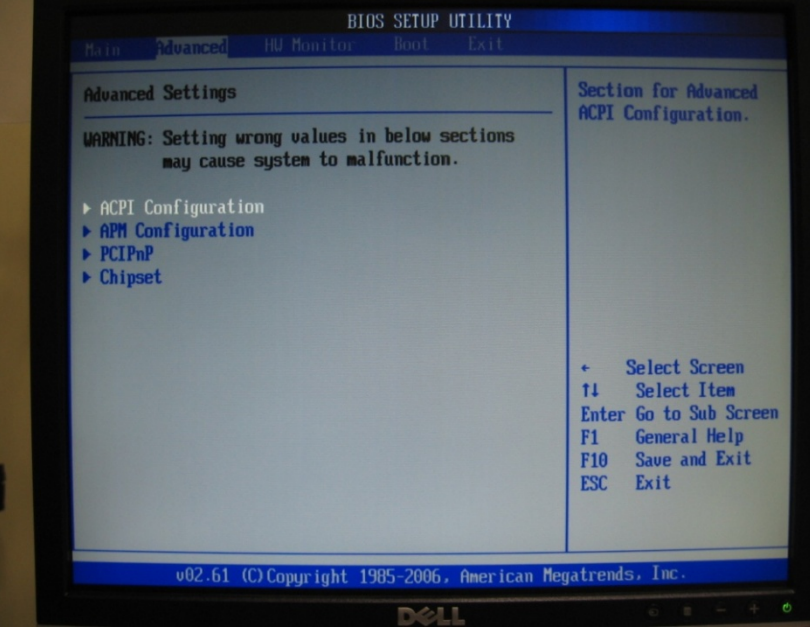

**Figure 7-12** ACPI Configuration Screen

**SV-100-M-DVR** 

Part Number: 1008148 **Part Number: 1008148** 

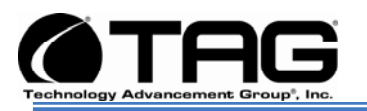

**3.** On the **ACPI** screen drop down menu select ACPI v2.0, Press **Escape** to return back to the **Advanced** menu screen. (Figure 7-13).

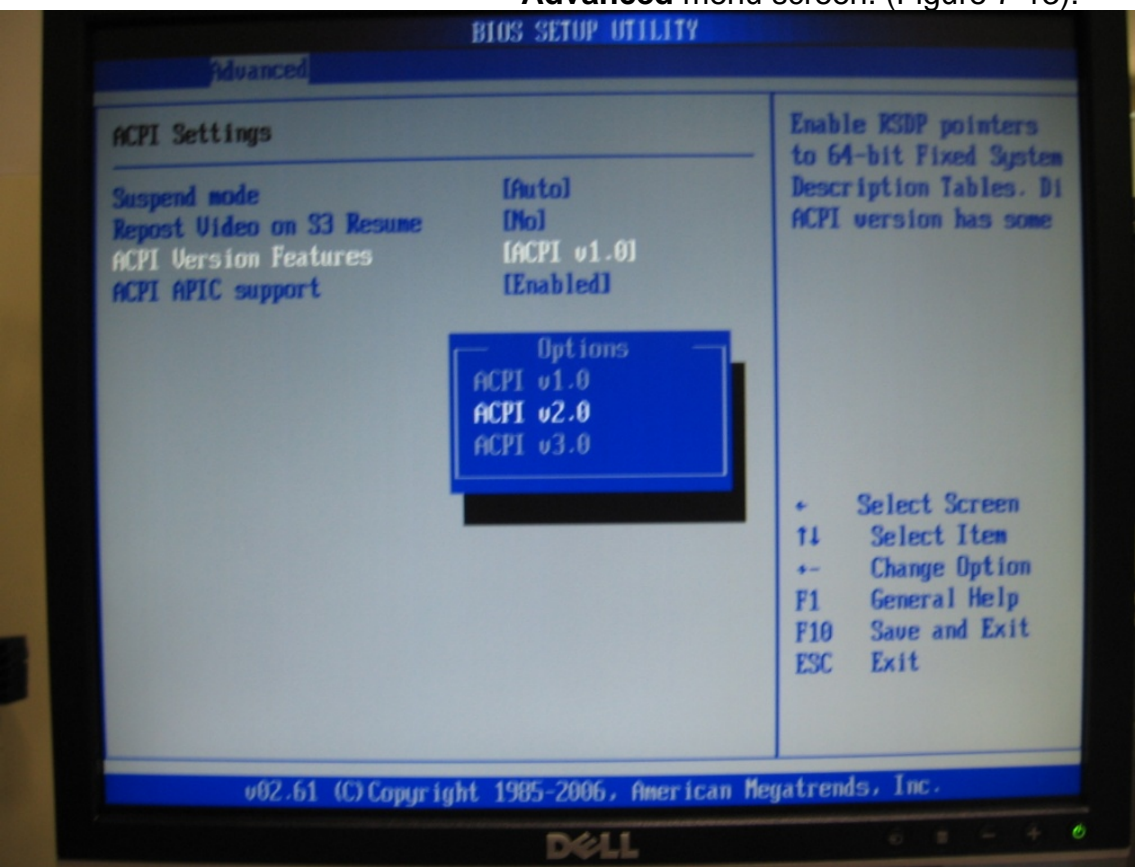

**Figure 7-13** ACPI Option Screen.

Part Number: 1008148 **Part Number: 1008148 Page 37 of 54** 

**SV-100-M-DVR**

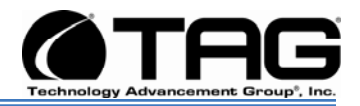

**4.** On the **Advanced** options screen, scroll down and select **APM Configuration**. Press **Enter**. (Figure 7-14). Figures 7-15, 7-16 show the various default settings. Leave on Default then press **Escape** to return back to the **Advanced**  options screen.

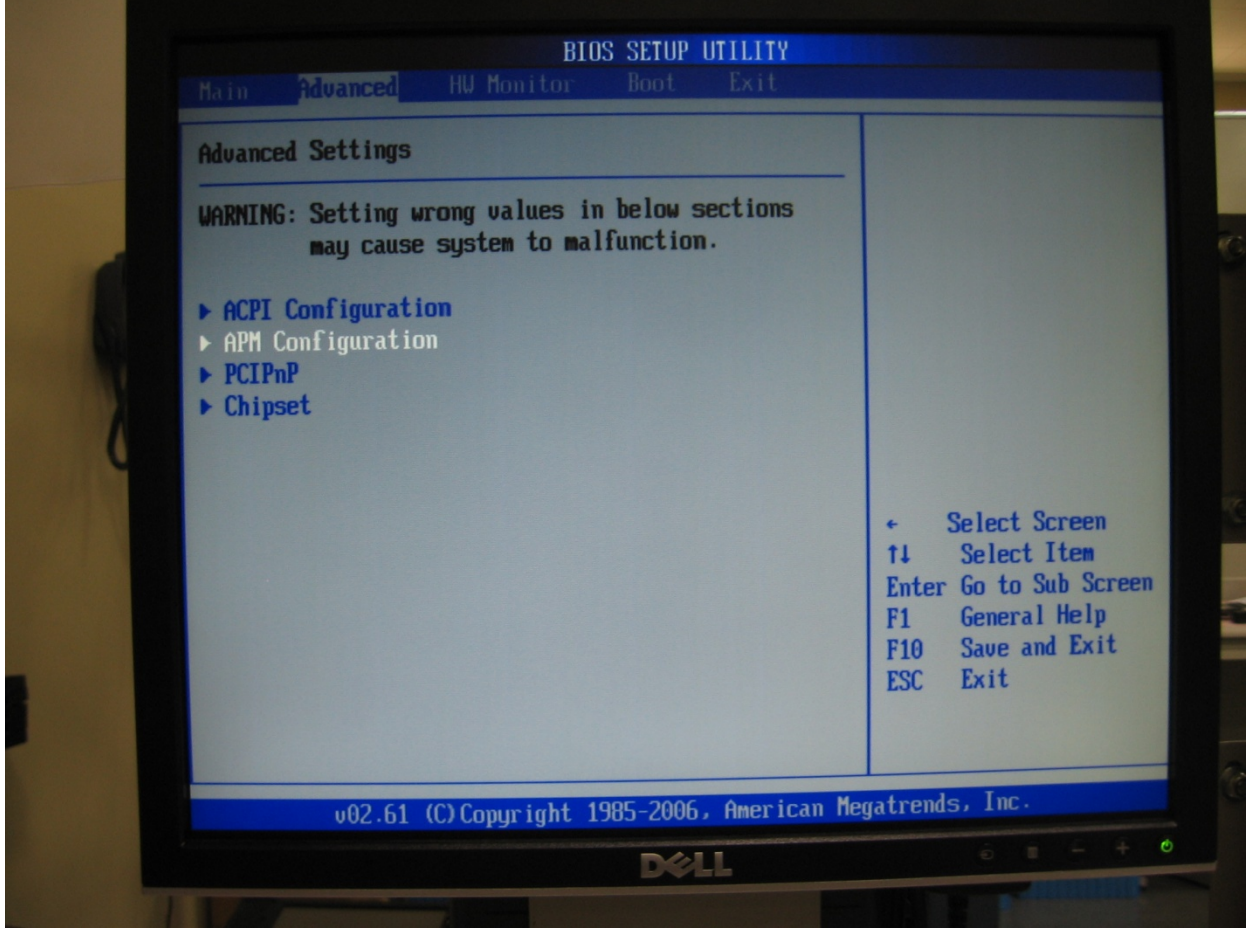

**Figure 7-14** APM Configuration Screen.

**SV-100-M-DVR** 

**Part Number: 1008148 Page 38 of 54** 

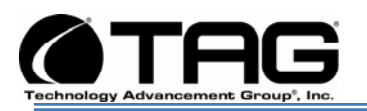

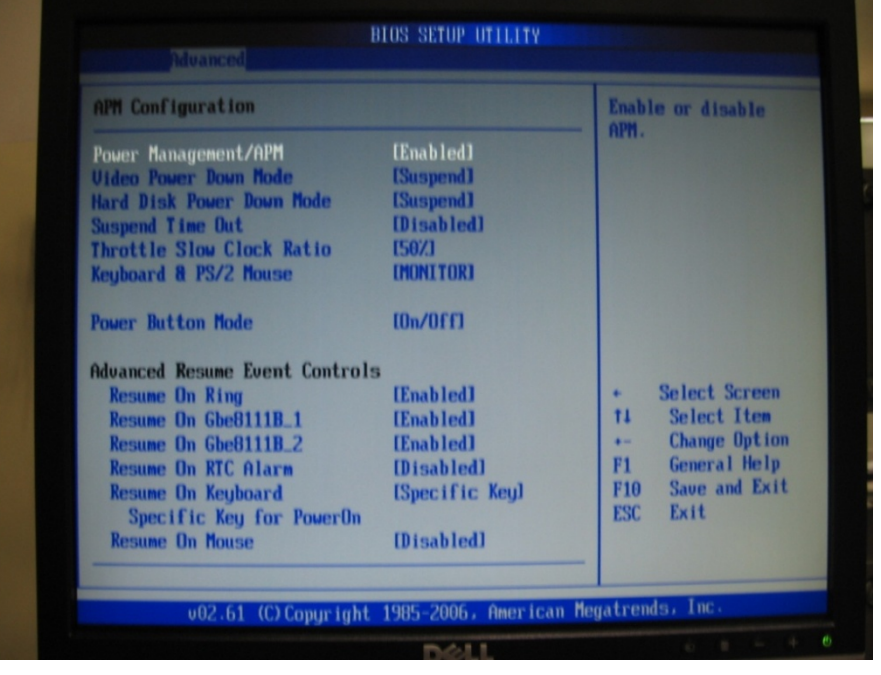

**5.** Default settings for APM Configuration, Press **Escape**. (Figure 7-15).

**Figure 7-15** APM Default Settings Screen.

**6.** Default settings for APM Configuration, Press **Escape**. (Figure 7-16).

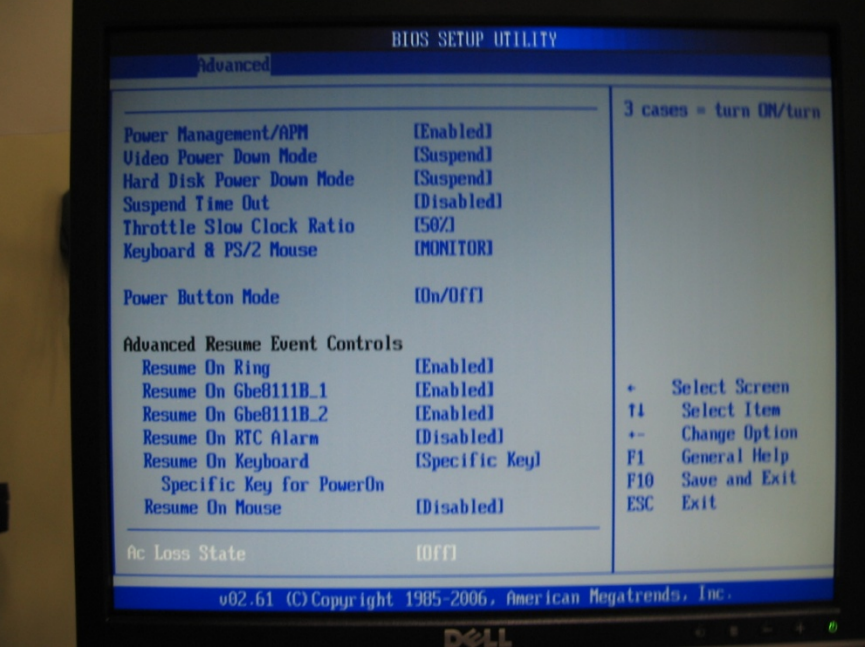

**SV-100-M-DVR**

Part Number: 1008148 **Part Number: 1008148 Page 39 of 54** 

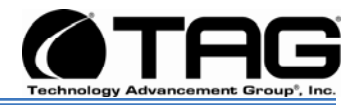

**Figure 7-16** APM Default Settings Screen.

**7.** On the **Advanced** options screen, scroll down and select **PCIPnP**. Press **Enter**. (Figure 7- 18). Figures 7-19, 7-20, show the various default settings. Leave on Default then press **Escape** to return back to the **Advanced**  settings Screen. (Figure 7-17).

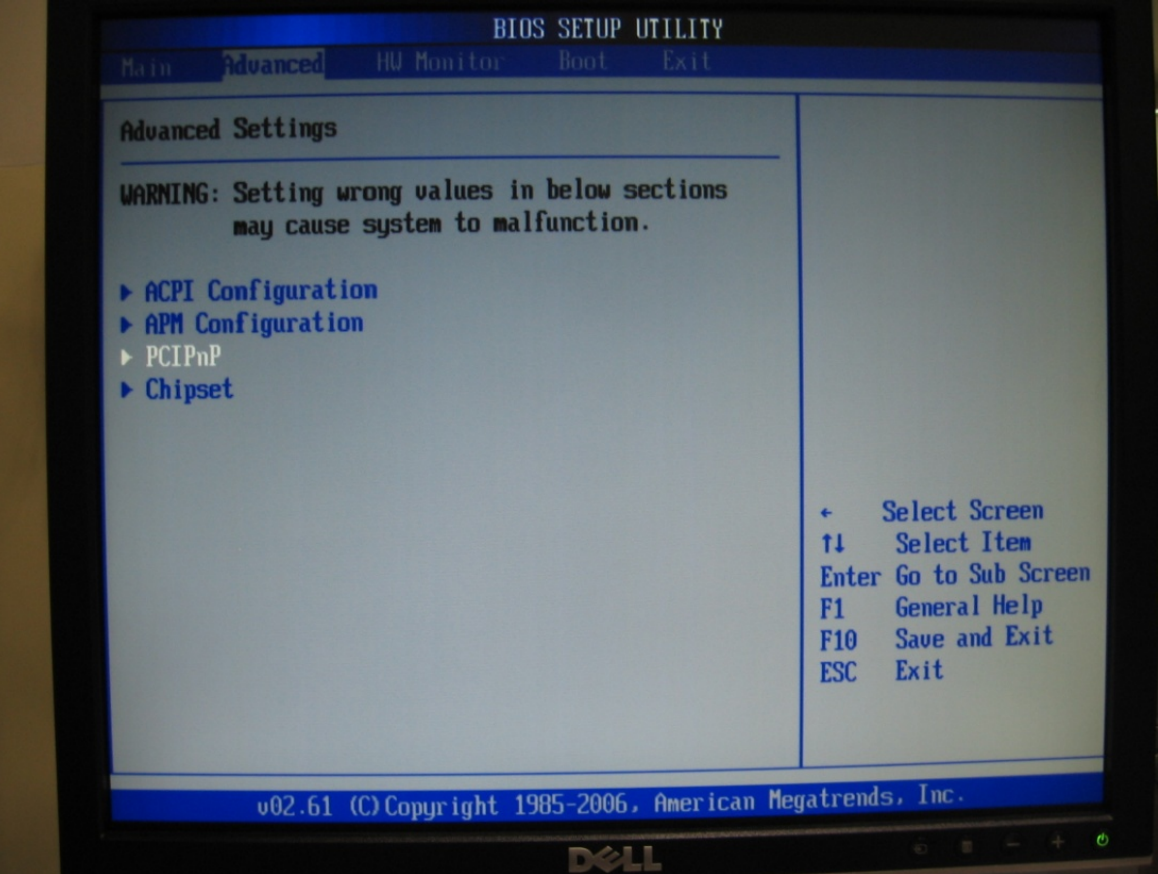

**Figure 7-17** PCIPnP Screen.

**SV-100-M-DVR** 

Part Number: 1008148 **Part Number: 1008148 Page 40 of 54** 

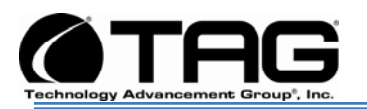

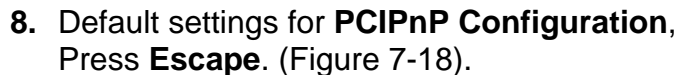

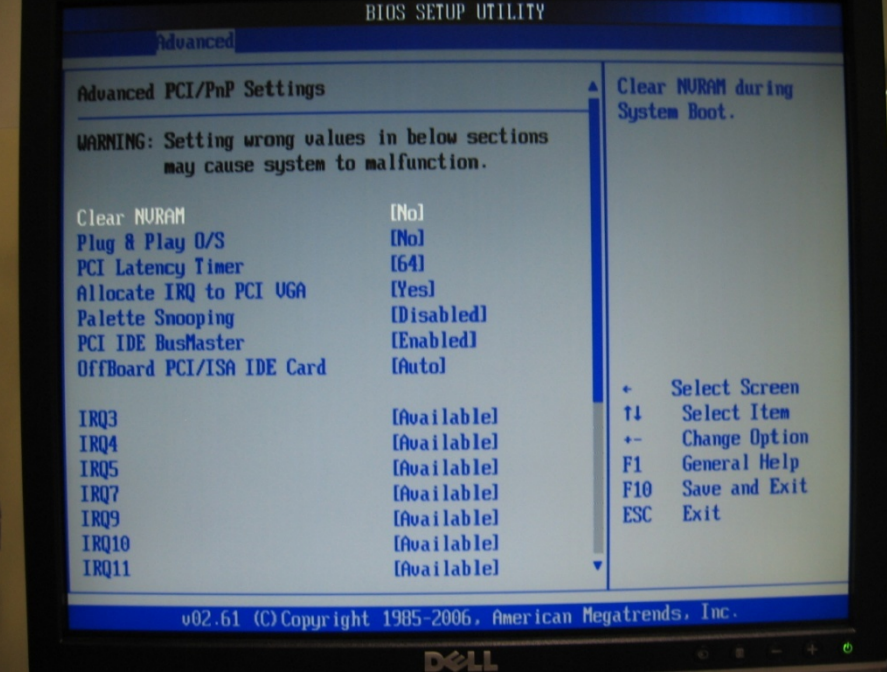

**Figure 7-18** PCIPnP Default Settings Screen

| <b>Advanced</b>             | <b>BIOS SETUP UTILITY</b>                                 |                                               |
|-----------------------------|-----------------------------------------------------------|-----------------------------------------------|
| OffBoard PCI/ISA IDE Card   | [Auto]                                                    | Size of memory block<br>to reserve for legacy |
| IR <sub>03</sub>            | [Available]                                               | ISA devices.                                  |
| IRQ4                        | [Available]                                               |                                               |
| <b>IRQ5</b>                 | [Available]                                               |                                               |
| <b>IR07</b>                 | [Available]                                               |                                               |
| <b>IR09</b>                 | [Available]                                               |                                               |
| <b>IRQ10</b>                | <b>[Available]</b>                                        |                                               |
| <b>IRQ11</b>                | [Available]                                               |                                               |
| <b>IRQ14</b>                | [Available]                                               |                                               |
| <b>IR015</b>                | [Available]                                               |                                               |
|                             |                                                           |                                               |
| $DMA$ Channel $\theta$      | <b>TAvailablel</b>                                        | <b>Select Screen</b><br>٠                     |
| <b>DMA Channel 1</b>        | [Available]                                               | <b>Select Item</b><br>11                      |
| <b>DMA Channel 3</b>        | [Available]                                               | <b>Change Option</b><br>$\ddotmark$           |
| <b>DMA Channel 5</b>        | [Available]                                               | <b>General Help</b><br>F1<br>Save and Exit    |
| <b>DMA Channel 6</b>        | [Available]                                               | F10<br>Exit<br><b>ESC</b>                     |
| <b>DMA Channel 7</b>        | [Available]                                               |                                               |
| <b>Reserved Memory Size</b> | <b>[Disabled]</b>                                         |                                               |
|                             | 002.61 (C) Copyright 1985-2006, American Megatrends, Inc. |                                               |

**9.** Default settings for **PCIPnP Configuration**, Press **Escape**. (Figure 7-19).

**SV-100-M-DVR**

Part Number: 1008148 **Part Number: 1008148 Page 41 of 54** 

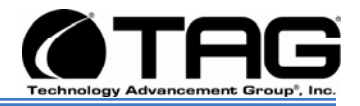

#### **Figure 7-19** PCIPnP Default Settings Screen

**10.** On the **Advanced** options screen, scroll down and select **Chipset**. Press **Enter**. (Figure 7- 20). Figures 7-21, 7-22, show the various default settings. Leave on Default then press **Escape** to return to the **Advanced** options screen.

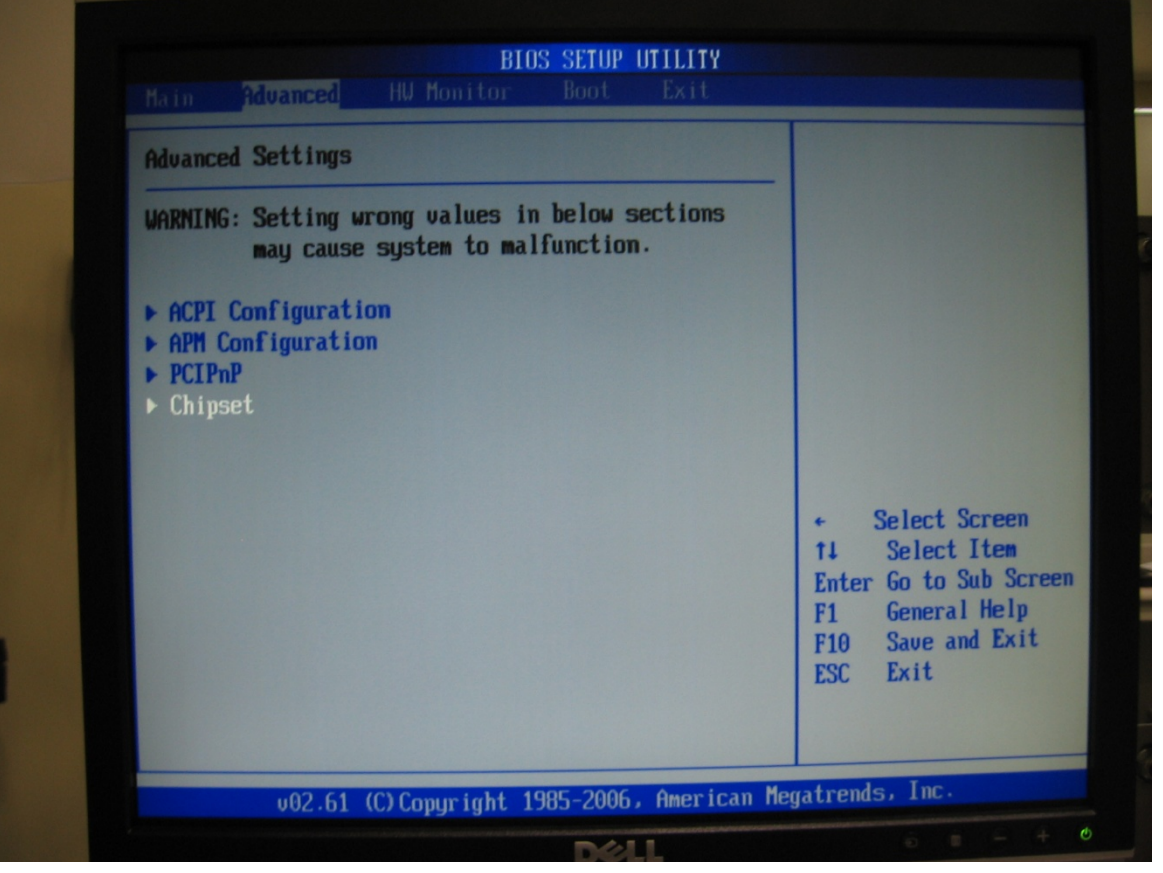

**Figure 7-20** Chipset Options Screen.

**SV-100-M-DVR** 

Part Number: 1008148 **Part Number: 1008148 Page 42 of 54** 

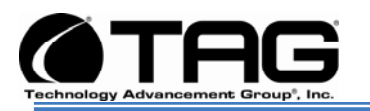

#### **11.** On the **Advanced Chipset Settings** Screen select **CPU Configuration**, Press **Enter** to see settings. (Figure 7-21).

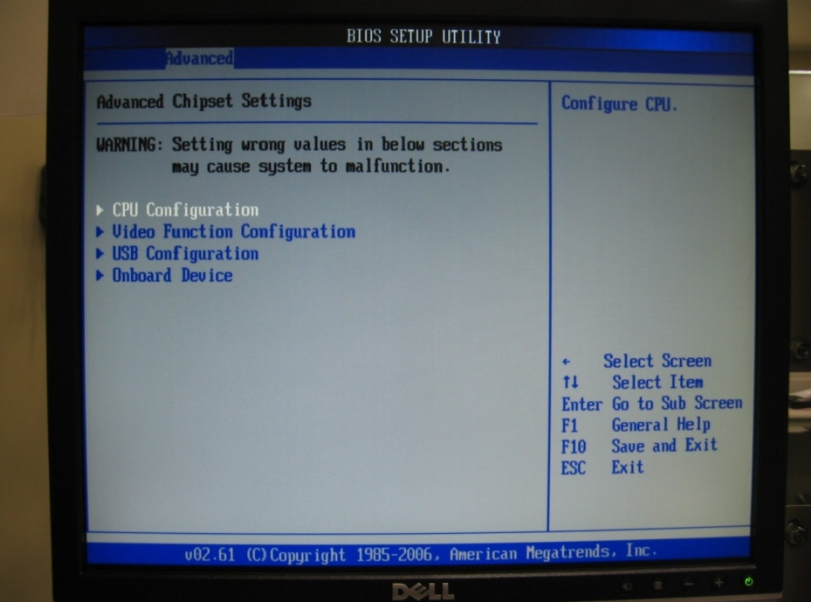

**Figure 7-21** CPU Configuration Screen.

**12.** Default **CPU Advanced Settings** (Figure 7- 22). Then press **Escape** to return to **Advanced** options screen.

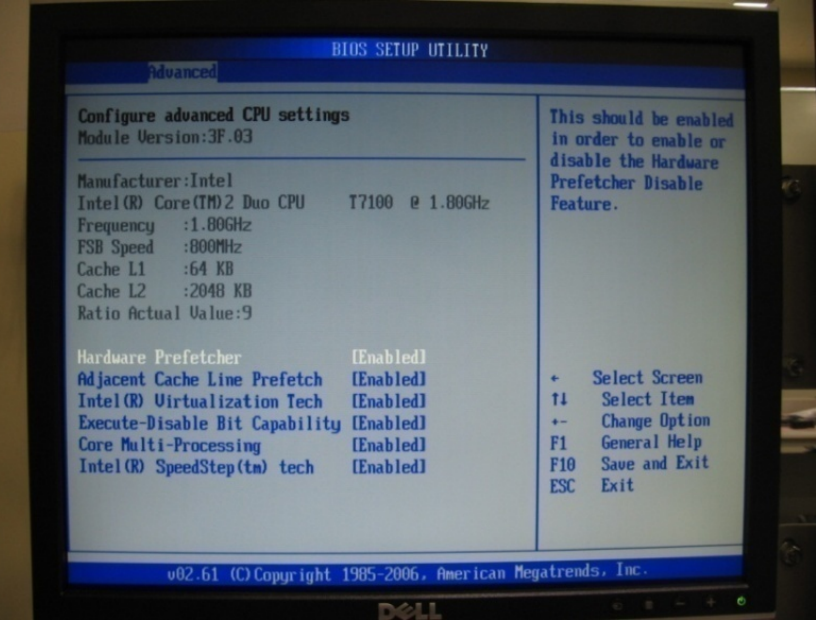

**SV-100-M-DVR**

Part Number: 1008148 **Page 43 of 54** 

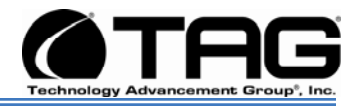

**Figure 7-22** CPU Advanced Settings Screen.

**13.** On the **Advanced** options screen, scroll down and select **Video Function Configuration** screen. Press **Enter**. (Figure 7-23). Figures 7-24, 7-25, show the various default settings. Leave on Default then press **Escape** to return back to the **Advanced** settings Screen.

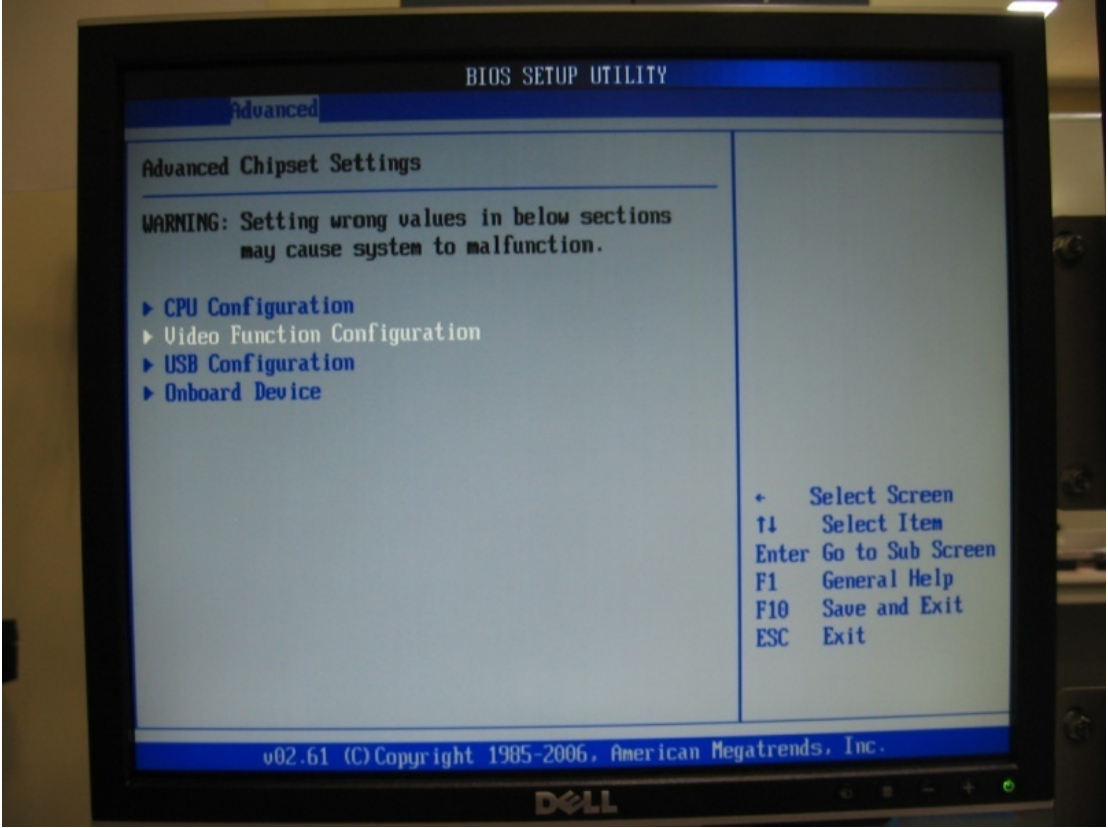

**Figure 7-23** Video Function Configuration screen**.** 

**SV-100-M-DVR** 

Part Number: 1008148 **Part Number: 1008148 Page 44 of 54** 

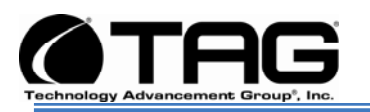

**14.** On **Video Configuration** screen set display as required Figure 7-24). Then press **Escape** to return to **Main BIOS** screen.

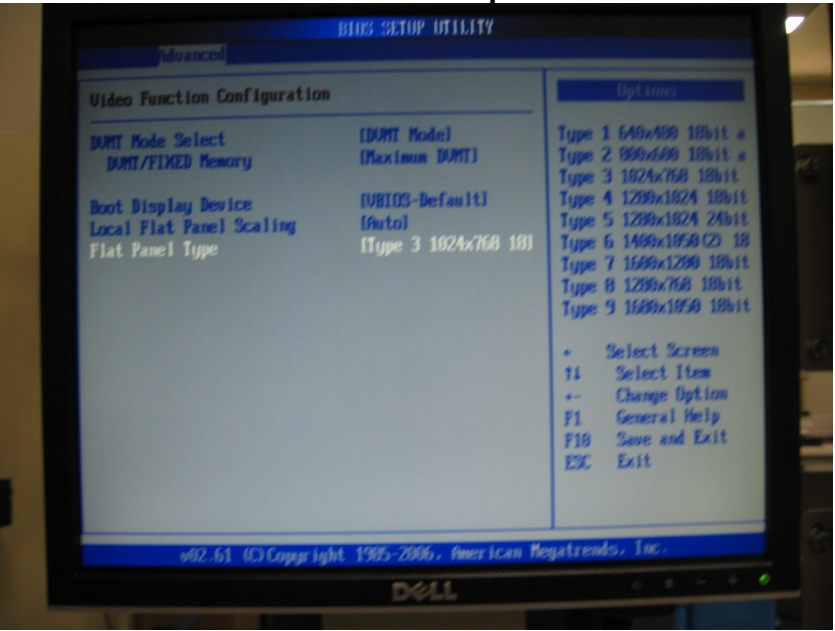

**Figure 7-24** Display Configuration Screen.

**15.** On the **Advanced Chipset** Settings screen Scroll down to **USB Configuration**, Press **Enter**. (Figure 7-25).

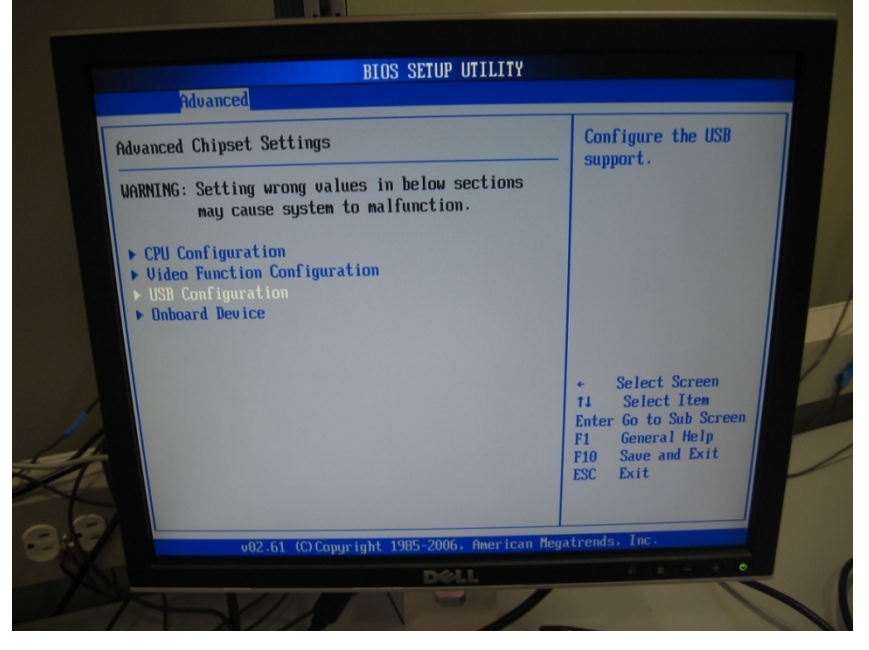

**SV-100-M-DVR**

Part Number: 1008148 **Part Number: 1008148 Page 45 of 54** 

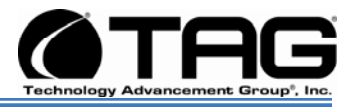

**Figure 7-25** USB Configuration Screen.

**16.** Default **USB Functions Settings** (Figure 7- 26). Then press **Escape** to return to **Advanced** options screen.

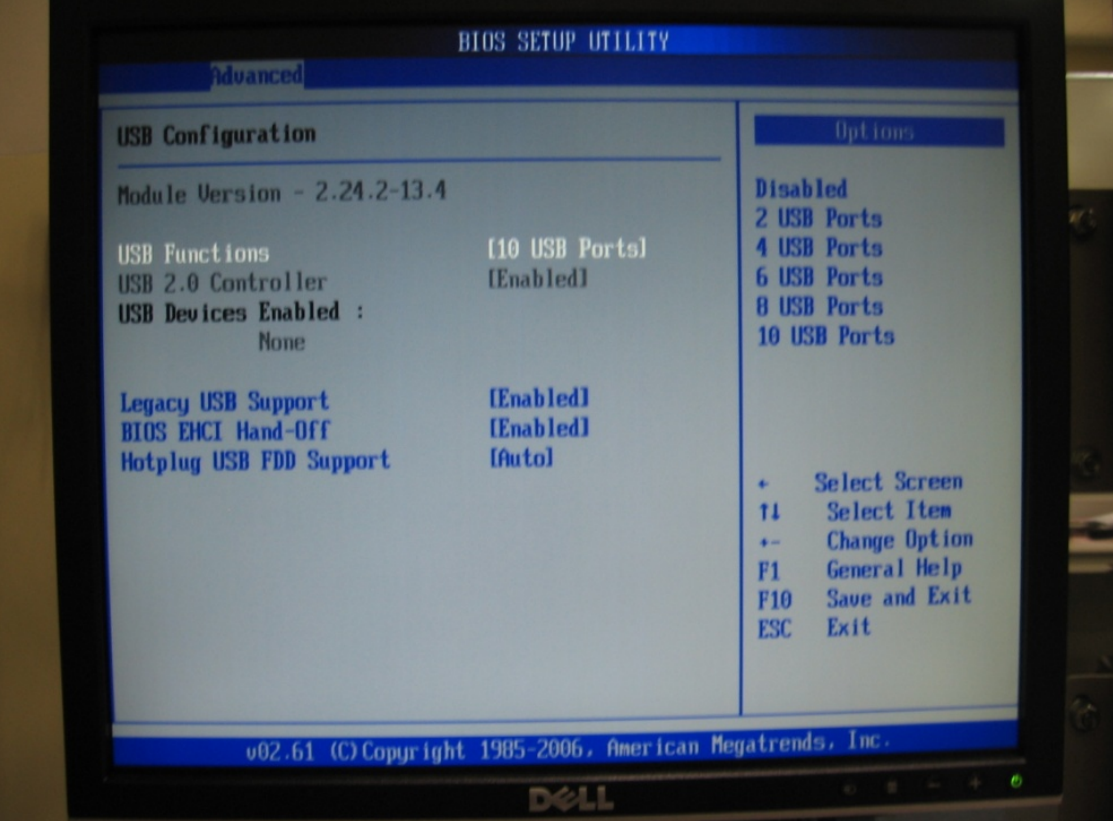

**Figure 7-26** USB Functions Settings Screen.

Part Number: 1008148 **Part Number: 1008148 Page 46 of 54** 

**SV-100-M-DVR** 

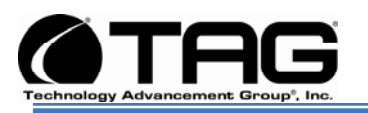

**17.** On the **Advanced** options screen, scroll down and select **Onboard Devices** screen. Press **Enter**. (Figure 7-27 and Figure 7-28 show the various default settings. Leave on Default then press **Escape** to return back to the **Advanced** settings Screen Press **Enter** (Figure 9-28).

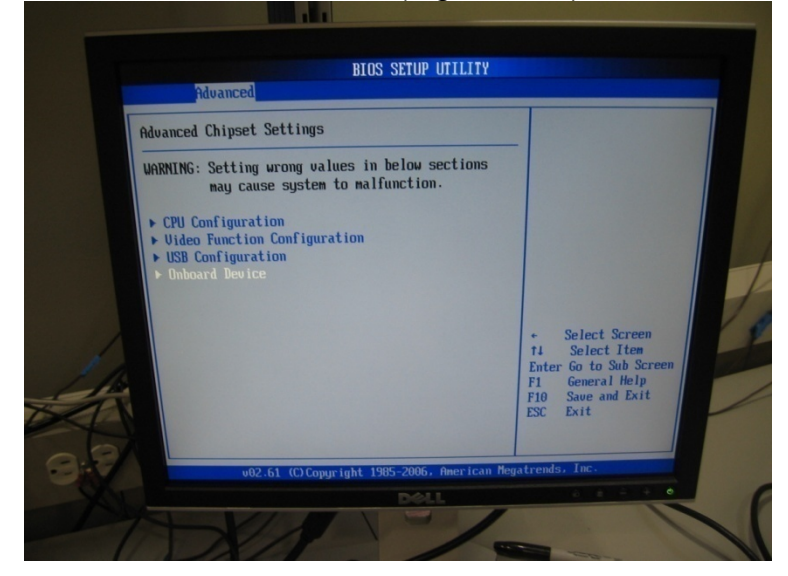

**Figure 7-27** Onboard Devices Screen.

**1.** Default **Onboard Devices Settings** (Figure 7-28). Then press **Escape** to return to **Advanced** options screen.

Part Number: 1008148 **Part Number: 1008148 Page 47 of 54** 

**SV-100-M-DVR**

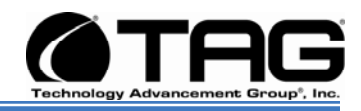

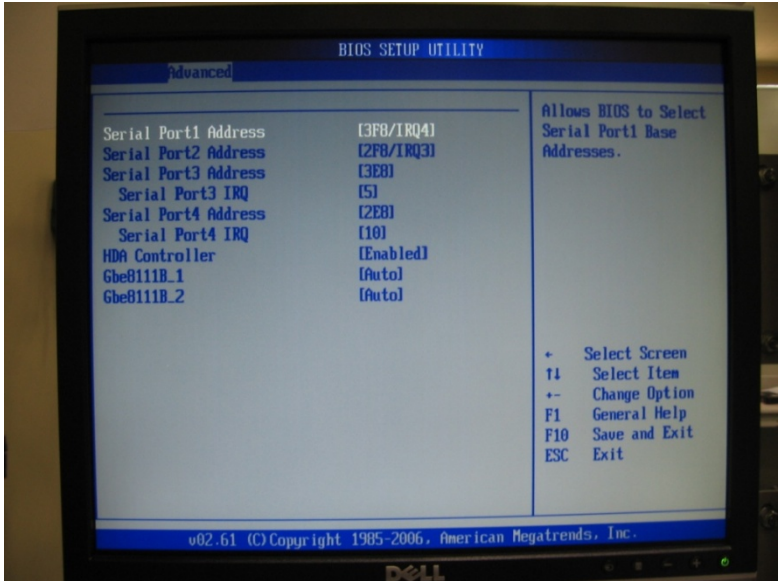

**Figure 7-28** Default Onboard Devices Settings Screen.

**2.** On the **Advanced** options screen, scroll across and select **Boot** tab. Press **Enter**. (Figure 7-29). Figure 7-30, 7-31, and 7-32 show the various default settings. Leave on Default then press **Escape** to return back to the **Advanced** settings Screen. (Figure 8- 29).

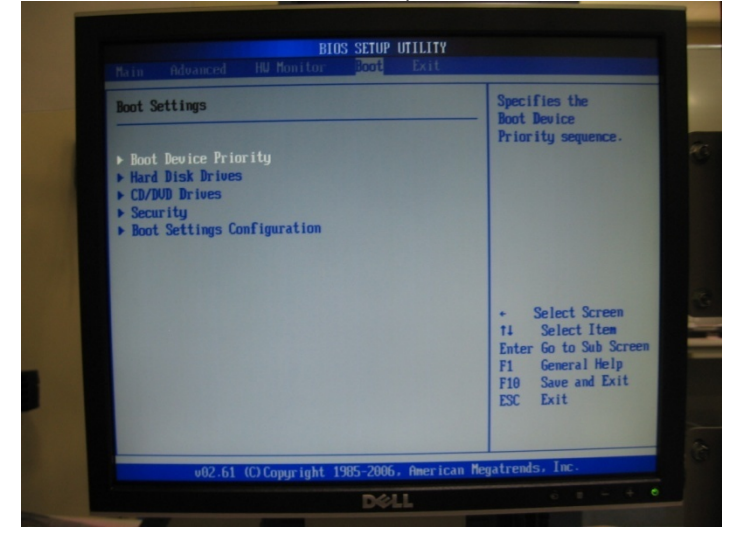

**Figure 7-29** Boot Devices Screen.

**3.** Default **Boot Devices Settings** (Figure 7- 30). Then press **Escape** to return to **Boot**  options screen.

**SV-100-M-DVR** 

Part Number: 1008148 **Part Number: 1008148** 

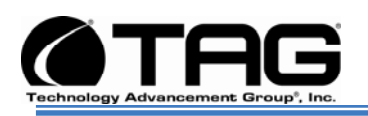

| <b>Boot Device Priority</b>        |                                               | <b>Specifies the boot</b><br>sequence from the                                                                                                    |
|------------------------------------|-----------------------------------------------|----------------------------------------------------------------------------------------------------|
| 1st Boot Device<br>2nd Boot Device | [CD/DUD:3M-MATSHITA]<br>[SATA: PM-FUJITSU MH] | available devices.<br>A device enclosed in<br>parenthesis has been<br>disabled in the<br>corresponding type<br>menu.                                                             |
|                                    |                                               | <b>Select Screen</b><br>٠<br><b>Select Item</b><br>11<br><b>Change Option</b><br>$\ddot{\phantom{1}}$<br><b>General Help</b><br>F1<br>Save and Exit<br>F10<br>Exit<br><b>ESC</b> |

**Figure 7-30** Boot Devices Settings Screen.

**4.** Default **Boot Devices Settings.** Then scroll down a further **Boot** options screen. (Figure 7-31) and (Figure 7-32).

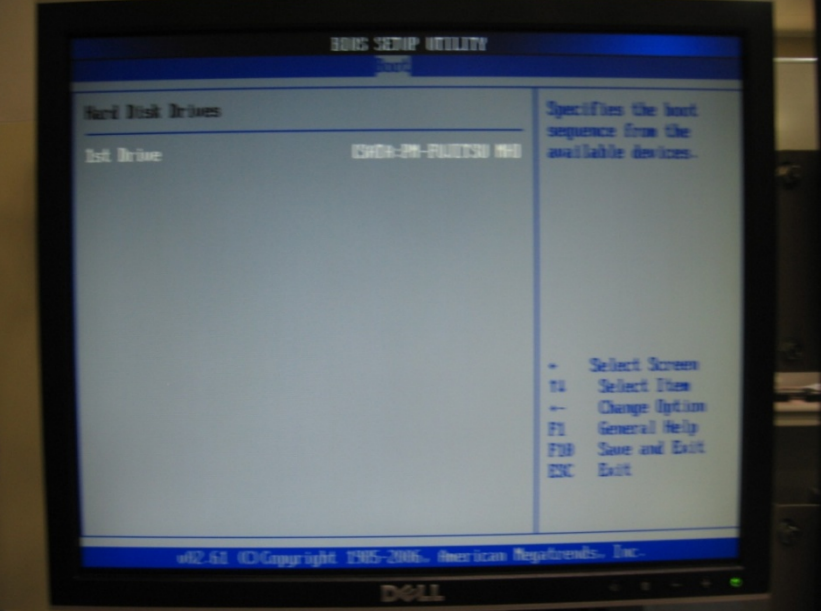

**Figure 7-31** Boot Device Screen.

**5.** Default **Boot Devices Settings** (Figure 7- 32). Then press **Escape** to return to **Boot**  options screen.

**SV-100-M-DVR**

Part Number: 1008148 **Part Number: 1008148 Page 49 of 54** 

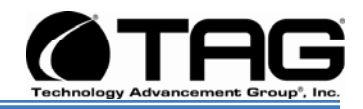

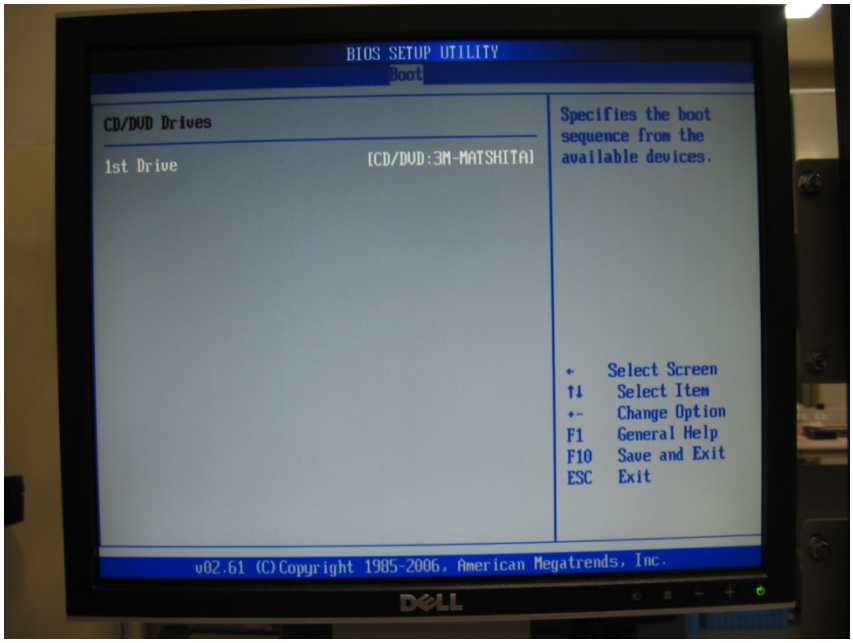

**Figure 7-32** Boot Device Screen.

**6.** On the **Boot** options screen, scroll across and select **Security** tab. Press **Enter**. Change or renew your password then Press **Escape** to return back to the **Security** settings Screen. (Figure 7.33).

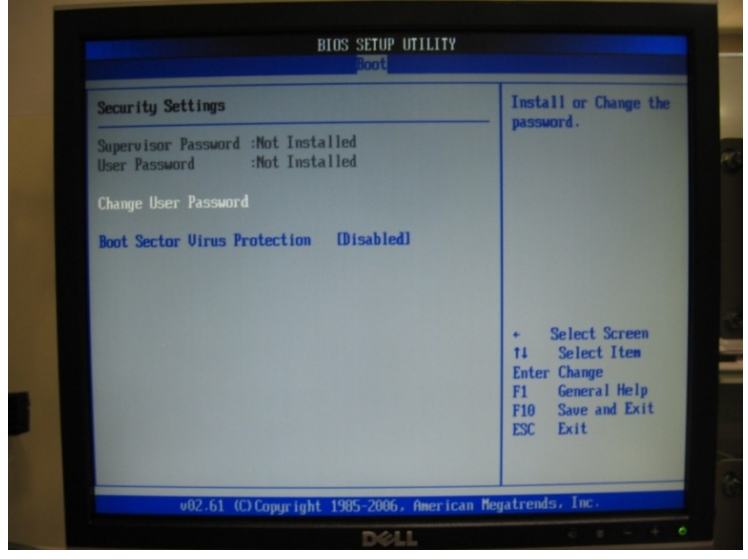

**Figure 7-33** Password Screen.

**7.** On the **Security** options screen, scroll across and select **Boot** tab. Press **Enter**.

**SV-100-M-DVR** 

Part Number: 1008148 **Part Number: 1008148 Page 50 of 54** 

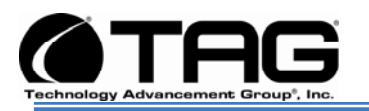

Ensure Quick Boot is **Enabled** (Figure 7- 34).

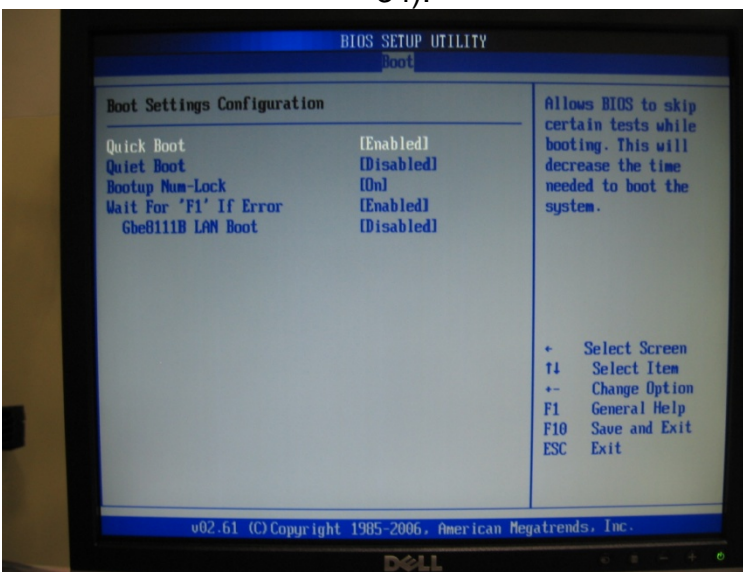

**Figure 7-34** Boot Settings Configuration Screen.

**8.** On the **BIOS Setup Utility** screen, scroll across and select **Exit** tab. Press **F10.** (Figure 7-35).

Part Number: 1008148 **Part Number: 1008148 Page 51 of 54** 

**SV-100-M-DVR**

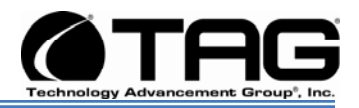

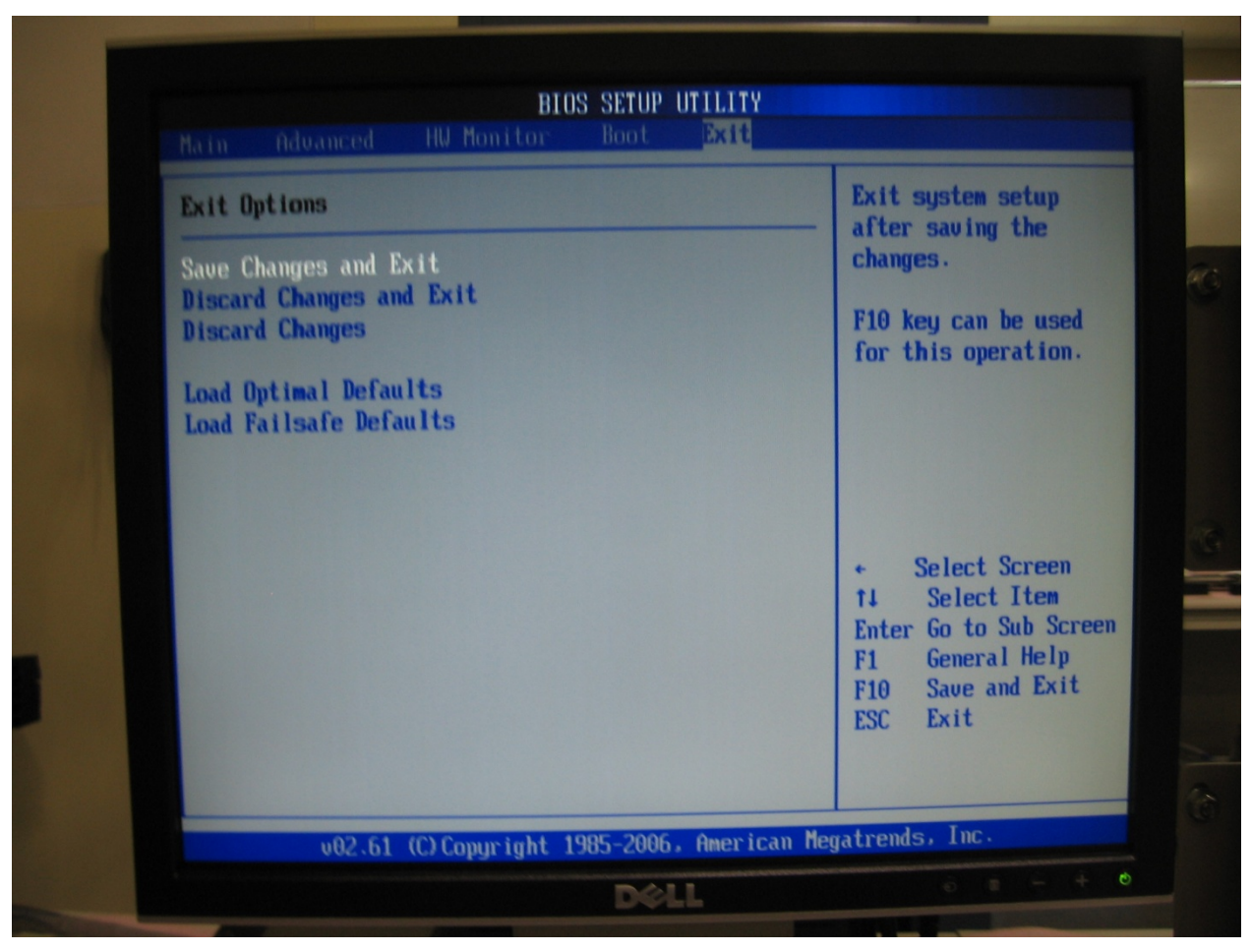

**Figure 7-35** Exit Option screen.

**Part Number: 1008148 Page 52 of 54** 

**SV-100-M-DVR** 

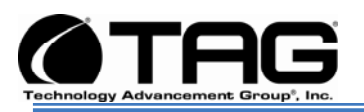

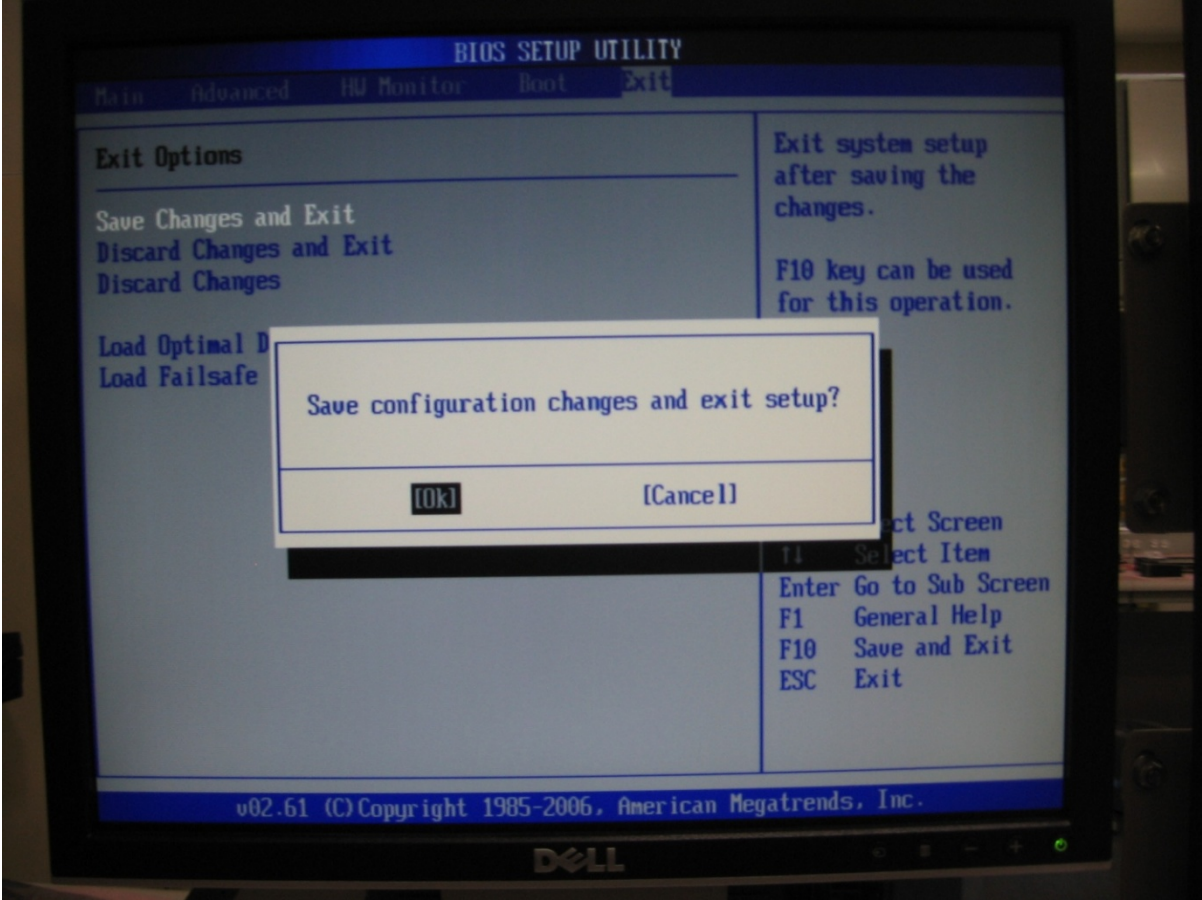

**9.** On the **Exit Options** screen select **OK.**  Then Press **Enter.** (Figure 7-36).

**Figure 7-36** Save Configurations Screen

Part Number: 1008148 **Part Number: 1008148 Page 53 of 54** 

**SV-100-M-DVR**

#### **CONTACT**

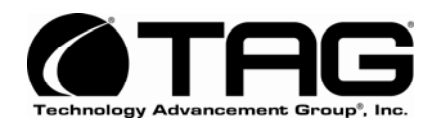

22355 TAG Way Dulles, VA 20166 Tel: 1-800-824-8693 www.tag.com

 **Technical Support**  USA 1-800-TAG-TECH Outside USA

While every precaution has been taken to ensure the accuracy and completeness of this literature. TAG assumes no responsibility and disclaims and liability for damage resulting from use of this information or for any errors or omissions.

Free Manuals Download Website [http://myh66.com](http://myh66.com/) [http://usermanuals.us](http://usermanuals.us/) [http://www.somanuals.com](http://www.somanuals.com/) [http://www.4manuals.cc](http://www.4manuals.cc/) [http://www.manual-lib.com](http://www.manual-lib.com/) [http://www.404manual.com](http://www.404manual.com/) [http://www.luxmanual.com](http://www.luxmanual.com/) [http://aubethermostatmanual.com](http://aubethermostatmanual.com/) Golf course search by state [http://golfingnear.com](http://www.golfingnear.com/)

Email search by domain

[http://emailbydomain.com](http://emailbydomain.com/) Auto manuals search

[http://auto.somanuals.com](http://auto.somanuals.com/) TV manuals search

[http://tv.somanuals.com](http://tv.somanuals.com/)